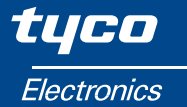

**Installations- und Bedienungshandbuch Integra 1530 Digitales Multifunktionsmessinstrument**

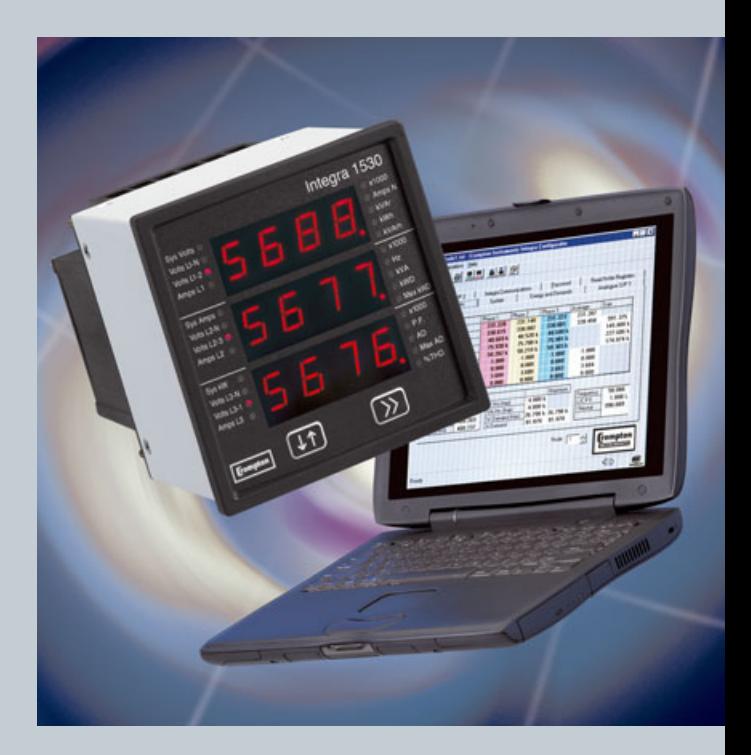

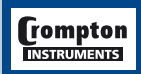

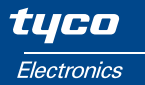

# **Crompton Integra 1530**

**Digitales Multifunktionsmessinstrument für Wechsel- und Drehstromsysteme**

# **Installations- und Bedienungshandbuch**

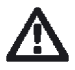

**Dieses Handbuch enthält wichtige Sicherheitshinweise. Der Errichter und/oder Betreiber des Geräts muss sich vor Montage oder Benutzung mit der Anleitung vertraut machen.**

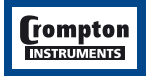

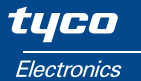

## **Inhalt Seite**

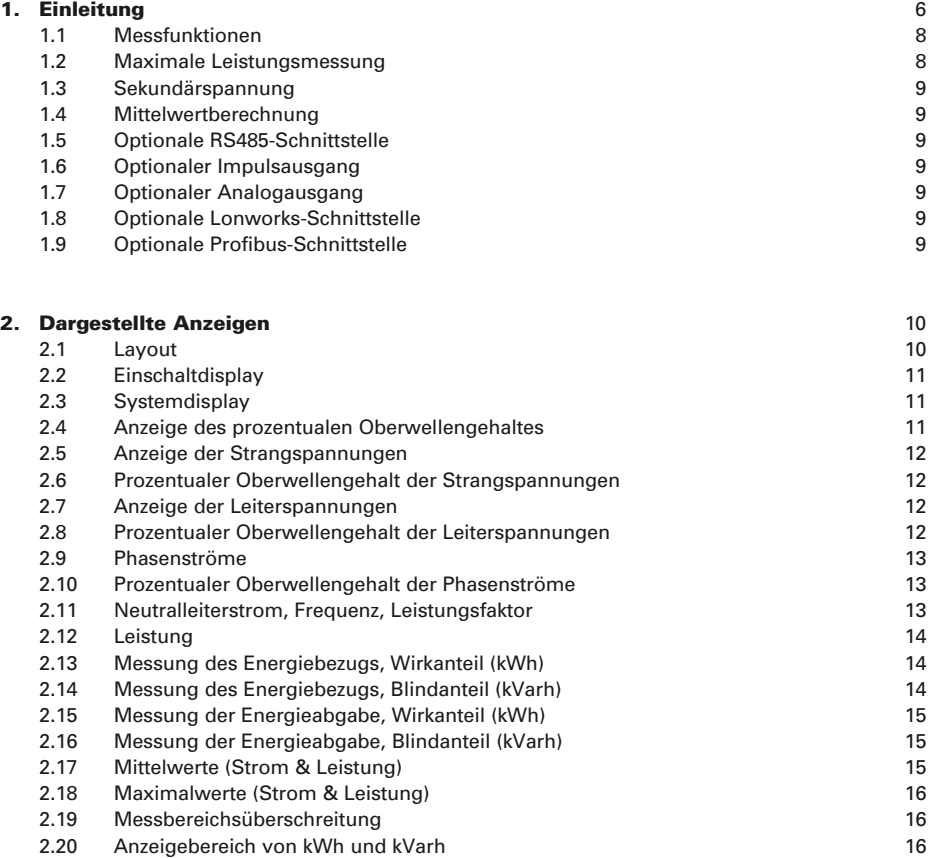

2.21 Fehlermeldungen 16

tyco Electronics

## **Inhalt Seite**

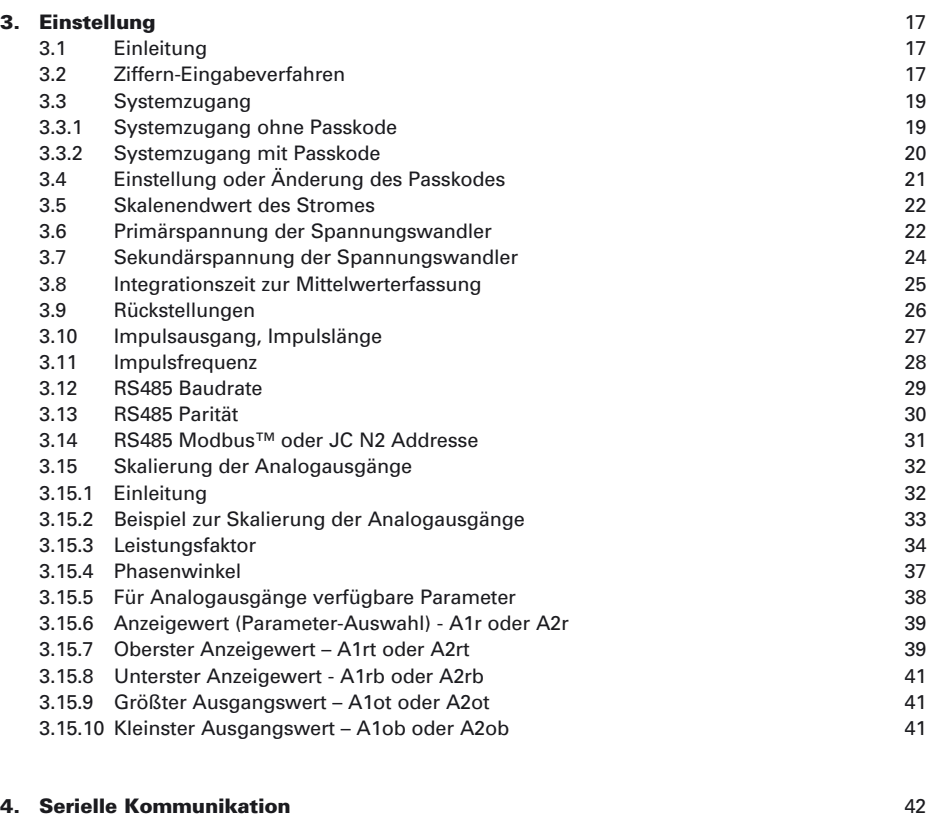

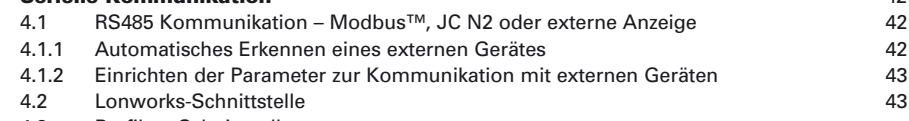

4.3 Profibus-Schnittstelle

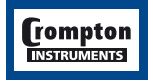

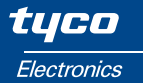

## **Inhalt Seite**

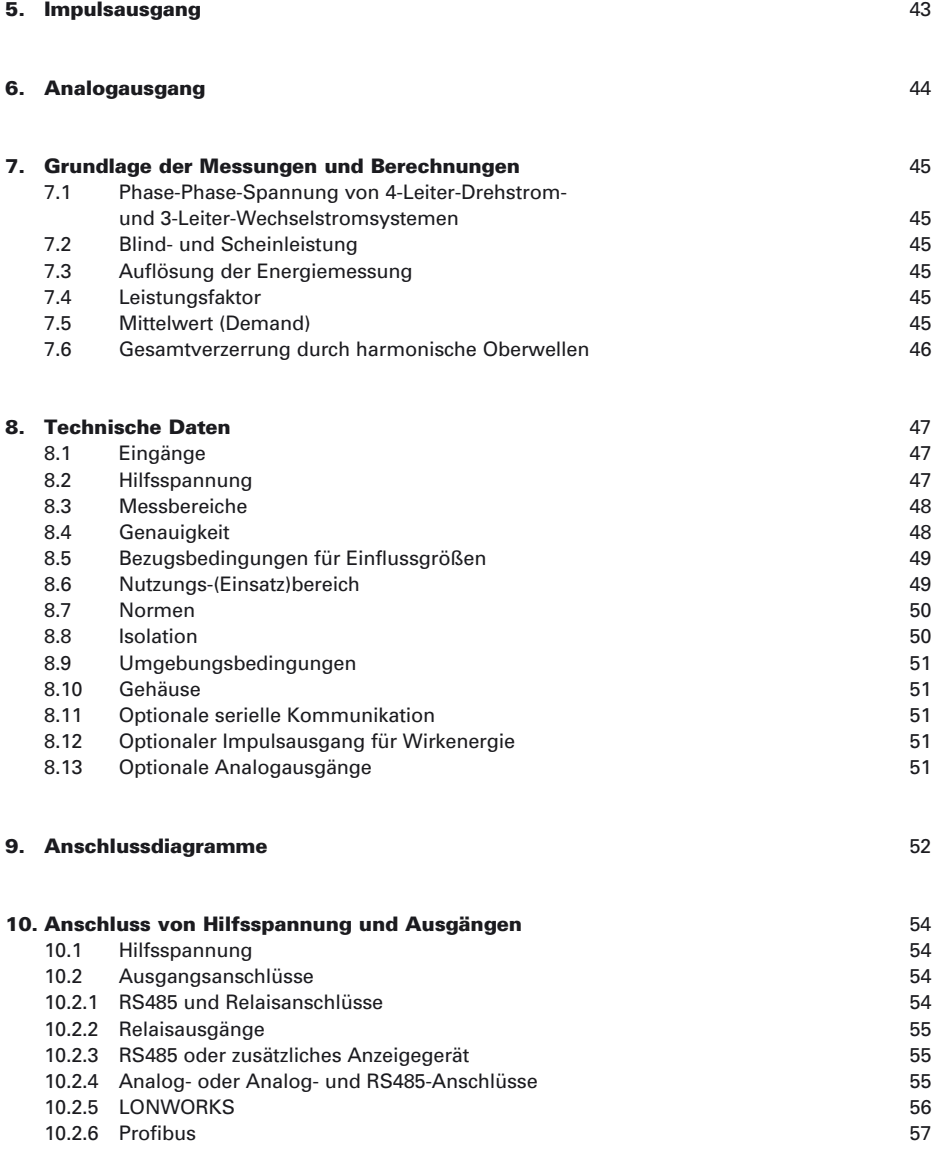

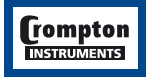

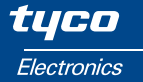

## **Inhalt Seite**

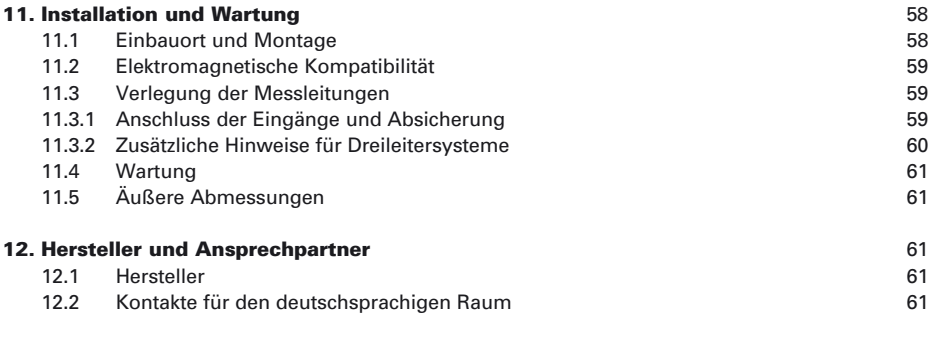

## **13. Anhang A – Einhaltung der EMV- und Niederspannungsrichtlinie** 62

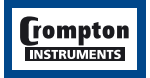

## **1. Einleitung**

Dieses Handbuch enthält die Betriebs- und Installationsanweisungen für das digitale Multifunktionsmessinstrument Integra 1530. Das Integra misst und übermittelt eine Vielzahl von elektrischen Parametern einschließlich des Oberwellengehalts. Es zeichnet sich durch eine hohe Genauigkeit (z.T. besser Kl. 0,2), ein schnelles Ansprechen, eine Vielzahl von Ausgangsoptionen sowie eine große gut lesbare LED-Anzeige aus. Das Display hat einen großen Blickwinkel, ist parallaxenfrei und hat auch bei niedrigen Temperaturen eine kurze Ansprechzeit. Bei allen Spannungs- und Strommessungen wird auch bei nicht sinusförmigen Wellenformen bis zur 31. harmonischen Oberwelle der echte Effektivwert gemessen.

Integra 1530 Konfigurationen und Produktcodes

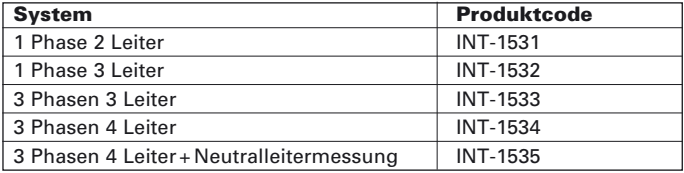

Das Einrichten des Integra kann entweder über das Display oder bei vorhandener Modbus™-Schnittstelle mit Hilfe der Integra Konfigurationssoftware vorgenommen werden. Weitere Einzelheiten zur Konfigurierung finden Sie im Kapitel 3 dieses Handbuchs und in der Dokumentation der Integra Konfigurationssoftware.

Konfigurieren zur Verwendung mit externen Stromwandlern Einstellen der Übersetzungsverhältnisse der externen Spannungswandler (falls vorhanden) Integrationszeit zur Erfassung der Mittelwerte Zurücksetzen von Mittelwerten und Energiewerten Einrichten der optionalen Impulsausgänge Einrichten der optionalen Kommunikationsschnittstelle (RS485) Einrichten des optionalen Analogausgangs Passwortschutz der Einrichtungsebene zur Verhinderung von unberechtigten Anpassungen

Die Einrichtparameter lassen sich bei Bedarf auch direkt über die optionale Modbus-Schnittstelle ändern. Die Spannungsversorgung des Integra kann über eine von der zu messenden Spannung unabhängigen Wechsel- oder Gleichspannungsquelle erfolgen. Zur Verfügung stehen Ausführungen für 100 – 250 V, 50 – 60 Hz a.c./d.c. und 12 – 48 V d.c.

Einige Modelle haben an der Rückseite eine schwarze Abdeckung. Diese haben nicht denselben Funktionsumfang wie Modelle mit einer durchsichtigen roten Abdeckung. Diese Funktionen sind im Handbuch ggfs. durch das Symbol $^{(1)}$  gekennzeichnet. Das 1535 hat immer eine rote Abdeckung. Bei angeschlossenem Messinstrument ist durch die Abdeckung eine rote Kontrolllampe sichtbar.

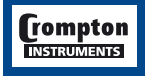

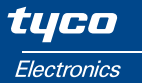

**Hinweis:** In diesem Handbuch wird die Frontansicht des Integra 1530 nach ANSI dargestellt. Es bestehen keine Unterschiede in Funktion und Darstellung zum Integra 1530 in DIN-Bauform.

**Diese Anleitung enthält wichtige Sicherheitshinweise. Der Errichter und/oder Betreiber des Geräts muss sich vor Montage oder Benutzung mit dieser Anleitung vertraut machen.**

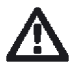

**WARNUNG: Auch im Normalbetrieb können an den Anschlussklemmen des Messinstrumentes lebensbedrohliche Spannungen anstehen. Installation und Wartung darf daher nur durch qualifizierte, erfahrene Mitarbeiter unter Einhaltung der geltenden Regeln und Vorschriften durchgeführt werden. Der Anschluss und alle sonstigen Arbeiten an dem Messinstrument sollten immer nur im spannungslosen Zustand durchgeführt werden. Weitere Hinweise siehe Seite 58.**

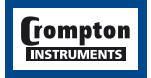

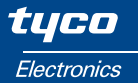

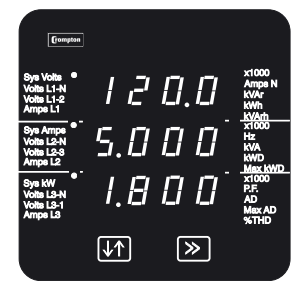

**Standardanzeige** (nach dem Einschalten)

#### **1.1 Messfunktionen**

Das Integra zeigt folgende Messgrößen (je nach Schaltungsart) an:

Systemspannung (Durchschnittsspannung aller Phasen gegen N) Systemstrom (Durchschnittsstrom aller Phasen) Gesamtoberwellengehalt (THD%) von Spannung und Strom Systemfrequenz (Hz) Spannung Phase-N für jede Phase (nicht bei Drehstrom-Dreileitersystemen) Spannung zwischen den Phasen (verkettete Spannung) für jede Phase (berechnet in Vierleiter-Drehsstromsystemen, gemessen in Dreileiter-Drehstromsystemen) Strom in jeder Phase Neutralleiterstrom Leistungsfaktor Wirkleistung (kW) Blindleistung (kVAr) Scheinleistung (kVA) Wirkenergie (kWh) Import und Export Blindenergie (kVarh) Import und Export Mittelwert des zeitlich integrierten Stroms im System (AD) Mittelwert der zeitlich integrierten Leistung im System (kWD) Maximalwert des zeitlich integrierten Stroms im System (Max AD) Maximalwert der zeitlich integrierten Leistung im System (Max kWD)

Das Integra verfügt über Einrichtdisplays für: Maximalstrom (im Regelfall Primärwert der Stromwandler) Spannungswandler – Primär- und Sekundärspannungen, Integrationszeit für den Strom- und Energiemittelwert (Bezug) Impulsdauer und Frequenzteiler für den Impulsausgang (Option) Modbus-Parameter der seriellen Schnittstelle RS485 (Option) 1 oder 2 Analogausgänge (Option) Ein oder Zwei Impuls-Relaisausgänge (Option)

Die Einbindung von optional vorhandenen LonWorks™ oder Profibus™-Schnittstellen erfolgt extern entsprechend den systembedingten Standards.

#### **1.2 Maximale Leistungsmessung**

Das Integra ist auf eine maximale Leistungsanzeige von 360 MW beschränkt. Während des Einrichtens überprüft das Integra die Einstellungen für Primärspannung und -strom. Eingaben, die eine Leistung von mehr als 360 MW ergeben, werden nicht angenommen. Detaillierte Angaben hierzu finden Sie in dem Kapitel über das Einrichten von Primärspannung und -strom. Die Begrenzung auf eine Maximalleistung von 360 MW bezieht sich auf 120 % des Nennstroms und 120 % der Nennspannung, d.h. eine System-Nennleistung von 250 MW.

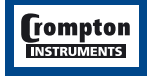

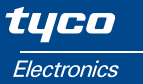

#### **1.3 Sekundärspannung**

Das Integra erlaubt innerhalb bestimmter Grenzen die Wahl der Sekundärspannung des Spannungswandlers (PT) bzw. der Nenneingangsspannung, mit der es betrieben werden soll.

#### **1.4 Mittelwert- bzw. Bedarfsberechnung**

Dem maximalen Leistungsbedarf einer Anlage kommt eine große Bedeutung zu, da Stromversorgungsunternehmen einen Teil ihrer Preisgestaltung auf diese Größe beziehen. Viele Versorgungsunternehmen arbeiten bei der Ermittlung des Spitzen-Leistungsverbrauchs mit dem Indikator für den maximalen thermischen Leistungsbedarf bzw. dem Strommittelwert (MDI). Das Integra bildet diesen Wert auf Basis eines einem Bimetallmessinstrument nachempfundenen Rechenalgorithmus nach. Die Integrationszeit für den Leistungsbedarf kann auf 8, 15, 20, 30 oder (nur ①) 60 Minuten eingestellt werden. Der maximale Bedarf ist die maximale Leistung oder der maximale Strom, der nach dem letzten Zurücksetzen des Integra auftritt. Nähere Einzelheiten finden Sie im Kapitel 3.9 Zurücksetzen.

#### **1.5 Optionale RS485-Schnittstelle**

Diese Option arbeitet mit einer seriellen RS485-Schnittstelle und dem Modbus- oder JC N2-Protokoll und ermöglicht eine Fernüberwachung und Steuerung des Integra. Beide Protokolle werden mit der Schnittstelle geliefert. Die Kommunikation wird dann gemäß dem vom Sender geschickten und vom Integra erkanntem Protokoll konfiguriert. Die Steuerung und Überwachung kann auch über eine externe Anzeige oder einen PC mit einem geeigneten Anschluss vorgenommen werden. Beim Arbeiten mit dem Modbus-System können Baudrate und Datenformat vom Benutzer festgelegt werden.

#### **1.6 Optionaler Impulsausgang**

Diese Option hat einen oder zwei Impuls-Relaisausgänge für die Ausgabe der gemessenen Wirkenergie (kWh) und der gemessenen Blindenergie (kVarh). Das Integra kann so eingestellt werden, dass für je 1, 10, 100 oder 1000 kWh/kVarh ein Impuls erzeugt wird. Der Impulsteiler und die Impulsbreite (Dauer) können von dem Benutzer festgelegt werden. Sind zwei Impulsausgänge installiert, arbeiten beide mit der gleichen Impulsfrequenz und Impulsbreite.

#### **1.7 Optionaler Analogausgang**

Diese Option bietet einen analogen Stromausgang, dem ein beliebiger Parameter zugeordnet werden kann. Der Parameter und der aktive Bereich können vom Benutzer konfiguriert werden. Messgeräte mit dieser Option haben eine verlängerte rückseitige Abdeckung.

#### **1.8 Optionale Lonworks-Schnittstelle**

Diese Option beinhaltet einen standardmäßigen FTT10A-Transceiver mit freier Topologie. Lonworks-Implementierungen verfügen über einen Miniaturumschalter, der die Kommunikation auf die Modbus-Schnittstelle umlegt. Die Modbus-Schnittstelle wird zum Einrichten des Integra mit der Crompton Konfigurationssoftware verwendet.

#### **1.9 Optionale Profibus-Schnittstelle**

Diese Option beinhaltet eine RS485-Schnittstelle mit einer max. Übertragungsrate von 10 Mbit/s. Profibus-Implementierungen verfügen über einen Miniaturumschalter, der die Kommunikation auf die Modbus-Schnittstelle umlegt. Die Modbus-Schnittstelle wird zum Einrichten des Integra mit der Crompton Konfigurationssoftware verwendet.

9

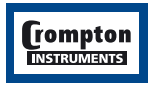

## **2. Displays**

Das Display wird hauptsächlich in zwei Betriebsarten verwendet: Zur Darstellung von Messwerten und zum Einrichten von Parametern.

#### **2.1 Layout**

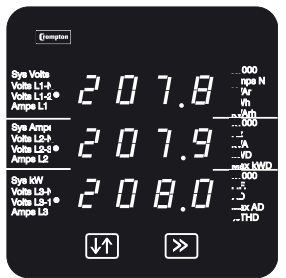

Im Anzeigebetrieb können drei Messwerte in drei Zeilen dargestellt werden. In jeder Zeile werden dabei der Messwert und die Einheit des Parameters angezeigt.

Eingabedisplay

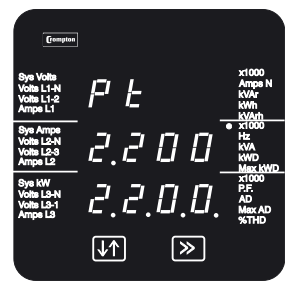

Bestätigungsdisplay

#### **2.2 Einschaltdisplay**

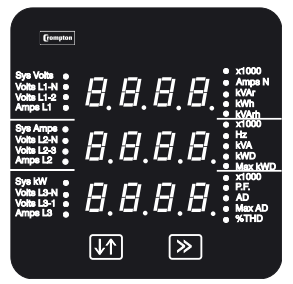

Mit der Taste >> werden die Displays nacheinander aufgerufen.

Im Einrichtbetrieb wird in der obersten Zeile die Abkürzung des Parameters dargestellt. Die mittlere Zeile enthält den Wert des Parameters und die unterste Zeile dient zur Bestätigung des eingegebenen Werts.

In der Regel wird mit der Taste ↓↑ der Wert eines Parameters geändert und mit der Taste >> bestätigt.

Danach erfolgt ein Wechsel zum nächsten Einrichtdisplay. Das Beispiel zeigt das Display zur Bestätigung der Primärspannung des Spannungswandlers.

Bei Einschalten der Spannung werden zwei Displays angezeigt. Im ersten Display werden die LEDs eingeschaltet und daher kann dieses Display zur LED-Funktionsprüfung verwendet werden.

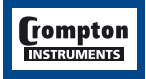

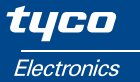

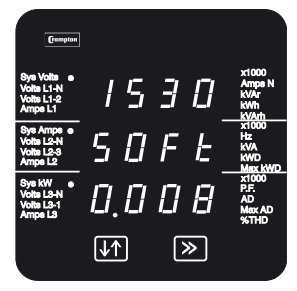

#### **2.3 Systemdisplay**

Das zweite Display zeigt die im Integra installierte Firmware an. In diesem Beispiel wird die Version 0.008 angezeigt. Aufgrund der ständigen Weiterentwicklung und Verbesserung können für die Messgeräte unterschiedliche Softwareversionen angezeigt werden.

Nach einer kurzen Verzögerung erscheint das Standarddisplay.

Mit der Taste >> wird das nächste Display aufgerufen. Die Reihenfolge der Displays hängt von der Konfiguration ab (1 Phase 2 oder 3 Leiter, 3 Phasen 3 oder 4 Leiter).

In den folgenden Abschnitten werden als Beispiele 3- und 4-Leiter-Systeme verwendet. Bei einphasigen Systemen mit 2 oder 3 Leitern werden ähnliche Anzeigen dargestellt. Das Systemdisplay ist das Standarddisplay des Integra. Es erscheint nach dem Einschalten.

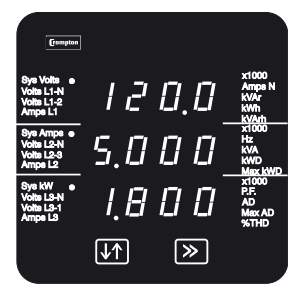

Mittelwert der Systemspannung (Volt)\*

Mittelwert der Phasenströme (Amps)

Wirkleistung (kW)

Mit der Taste >> wird das nächste Display aufgerufen.

\* Phase-Phase bei 3-Leiter-Systemen, Phase-N bei 4-Leiter- und einphasigen Systemen mit 2 oder 3 Leitern.

#### **2.4 Prozentualer Oberwellengehalt (%THD)**

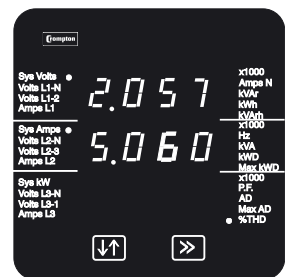

Mittlerer %-Gehalt in den Systemspannungen an harmonischen Oberwellen

Mittlerer %-Gehalt in den Systemströmen an harmonischen Oberwellen

Mit der Taste >> wird das nächste Display aufgerufen.

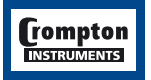

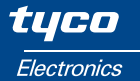

#### **2.5 Strangspannungen (Phase-N)**

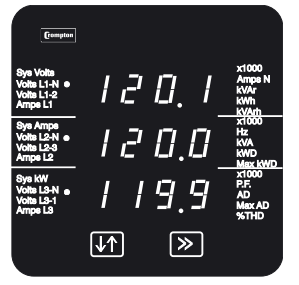

Nur bei 4-Leiter-Drehstromsystemen

Spannung Außenleiter L1-N (Volt)

Spannung Außenleiter L2-N (Volt)

Spannung Außenleiter L3-N (Volt)

Mit der Taste >> wird das nächste Display aufgerufen.

#### **2.6 Prozentualer Oberwellengehalt der Strangspannungen %THD\***

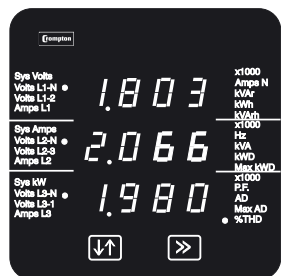

Nur bei 4-Leiter-Drehstromsystemen %THD der Spannung L1-N\* %THD der Spannung L2-N\* %THD der Spannung L3-N\*

Mit der Taste >> wird das nächste Display aufgerufen.

**2.7 Leiterspannungen**

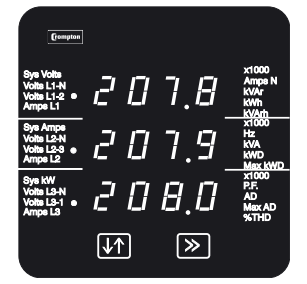

Spannung L1-L2 (Volt)

Spannung L2-L3 (Volt)

Spannung L3-L1 (Volt)

Mit der Taste >> wird das nächste Display aufgerufen.

### **2.8 Prozentualer Oberwellengehalt der Leiterspannungen %THD\***

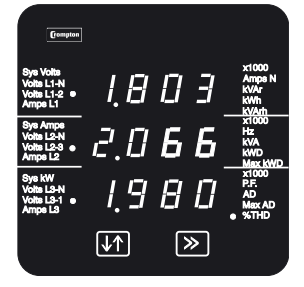

Nur bei 3-Leiter-Drehstromsystemen

%THD der Spannung L1-L2\*

%THD der Spannung L2-L3\*

%THD der Spannung L3-L3\*

Mit der Taste >> wird das nächste Display aufgerufen.

\* %THD = prozentualer Anteil der harmonischen Oberwellen.

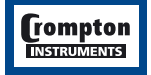

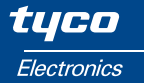

#### **2.9 Phasenströme**

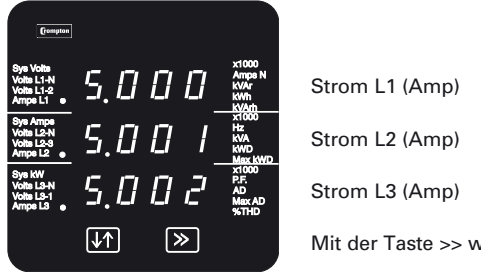

Mit der Taste >> wird das nächste Display aufgerufen.

#### **2.10 Prozentualer Oberwellengehalt der Phasenströme (%THD)\***

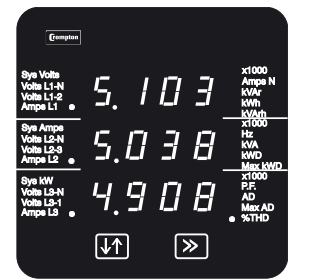

%THD in Strom L1\*

%THD in Strom L2\*

%THD in Strom L3\*

Mit der Taste >> wird das nächste Display aufgerufen.

#### **2.11 Neutralleiterstrom, Frequenz und Leistungsfaktor (Cos-Phi)**

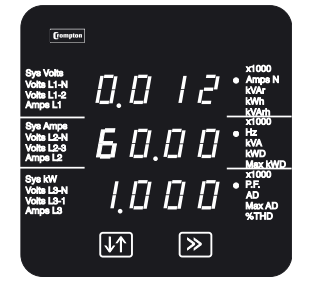

Neutralleiterstrom (Amp) (nur bei 4-Leiter-Drehstromsystemen und 1-Phasensystemen)

Frequenz (Hz)

Leistungsfaktor (0 bis 1,  $C =$  kapazitiv,  $L =$  induktiv)

Mit der Taste >> wird das nächste Display aufgerufen.

\* %THD = prozentualer Anteil der harmonischen Oberwellen.

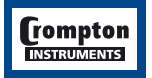

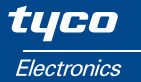

#### **2.12 Leistung**

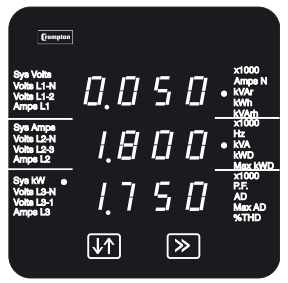

Blindleistung (kVAr)

Scheinleistung (kVA)

Wirkleistung (kW)

Mit der Taste >> wird das nächste Display aufgerufen.

#### **2.13 Messung Energiebezug, Wirkanteil (kWh)**

Dies ist die Wirkenergie, die seit dem letzten Zurücksetzen des Integra aufgenommen wurde (siehe Abschnitt 3.9, Zurücksetzen).

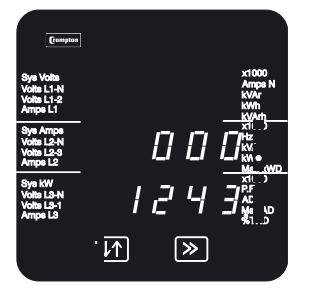

Bezogene Wirkenergie (kWh) 7-stellige Anzeige z.B. 0001243

Mit der Taste >> wird das nächste Display aufgerufen.

#### **2.14 Messung Energiebezug, Blindanteil (kVarh)**

Dies ist die Blindenergie, die seit dem letzten Zurücksetzen des Integra aufgenommen wurde (siehe Abschnitt 3.9, Zurücksetzen). Angezeigt wird die bezogene Blindenergie (kVarh).

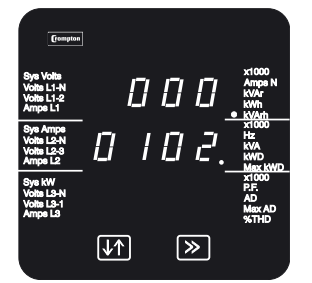

Bezogene Blindenergie (kVarh) 7-stellige Anzeige z.B. 0000102

Mit der Taste >> wird das nächste Display aufgerufen.

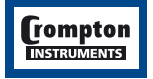

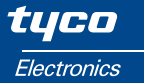

#### **2.15 Messung der Energieabgabe, Wirkanteil (kWh)**

Die Energieabgabe wird durch ein E in der untersten Zeile des Displays gekennzeichnet. Dies ist die Wirkenergie, die seit dem letzten Zurücksetzen des Integra vom System abgegeben worden ist (siehe Abschnitt 3.9, Zurücksetzen).

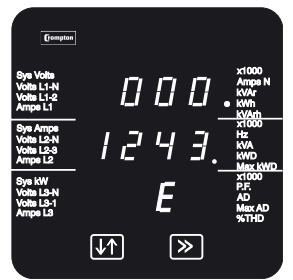

Abgegebene Wirkenergie (kWh) 7-stellige Anzeige z.B. 0001243

Mit der Taste >> wird das nächste Display aufgerufen.

#### **2.16 Messung der Energieabgabe, Blindanteil (kVarh)**

Dies ist die Blindenergie (kVarh), die seit dem letzten Zurücksetzen des Integra vom System abgegeben worden ist (siehe Abschnitt 3.9, Zurücksetzen).

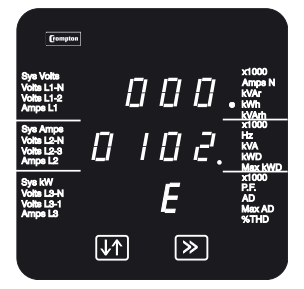

Abgegebene Blindenergie (kVarh) 7-stellige Anzeige z.B. 0000102

Mit der Taste >> wird das nächste Display aufgerufen.

#### **2.17 Mittelwerte (Strom- und Leistungsbezug)**

Angezeigt wird die aktuelle kurzfristig gemittelte bezogene Leistung, d.h. die über eine definierte Zeit integrierte bezogene Leistung. (Siehe Abschnitt 3.8 Integrationszeit für die kurzfristig gemittelte bezogene Energie und Abschnitt 7.5 Höchstwert der kurzfristig gemittelten bezogenen Energie.)

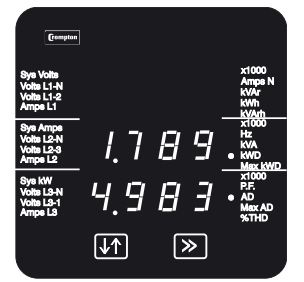

Bezogene elektrische Leistung, integrierter Mittelwert (kWD)

Bezogener Strom, integrierter Mittelwert (AD)

Mit der Taste >> wird das nächste Display aufgerufen.

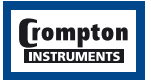

#### **2.18 Maximalwerte (Strom- und Leistungsbezug)**

Angezeigt wird der seit dem letzten Zurücksetzen des Integra ermittelte Höchstwert der kurzfristig gemittelten bezogenen Leistung sowie des Stroms. (Siehe Abschnitt 3.9 Zurücksetzen)

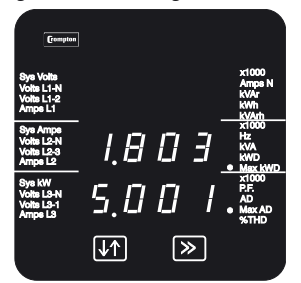

Maximale bezogene elektrische Leistung (Max kWD)

Maximaler bezogener Strom (Max AD)

Mit der Taste >> erfolgt ein Wechsel zum Systemdisplay.

#### **2.19 Messbereichsüberschreitung**

Der Anzeigebereich des Integra reicht von -999 x 1000 bis 9999 x 1000. Jeder Wert eines Parameters, der außerhalb dieses Bereichs liegt, führt zu einer Meldung Bereichsüberschreitung, die in Form von vier Balken in der entsprechenden Zeile angezeigt wird.

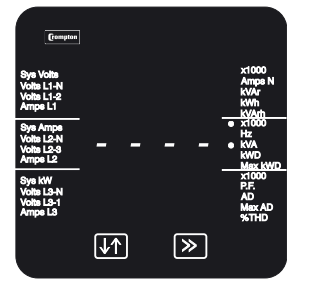

Der Wert in der mittleren Zeile liegt außerhalb des Anzeigebereichs.

### **2.20 Anzeigebereich von kWh und kVarh**

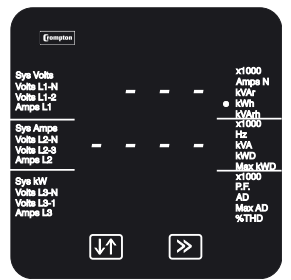

Der Anzeigebereich für kWh und kVarh ist auf 9999999 begrenzt. Wird dieser Wert überschritten, springt das Display entweder auf Null zurück (wenn die 7-stellige Anzeige gewählt ist) oder das Integra speichert weiterhin den korrekten Wert, wobei im Display aber nur sieben Balken erscheinen. Der gespeicherte Wert der bezogenen (oder der abgegebenen) Energie kann jederzeit über den Modbus-Ausgang abgerufen werden.

### **2.21 Fehlermeldungen**

Die Meldung Err1 in der Anzeige weist auf eine kurzzeitige interne Fehlfunktion hin. Auftreten kann diese Meldung zum Beispiel bei der Einwirkung starker externer magnetischer Störfelder. Nach dem Verschwinden des Störeinflusses wird automatisch wieder der normale Wert angezeigt.

Bleibt die Fehlermeldung Err1 im Display bestehen, können Sie versuchen, sie durch etwa 10 Sekunden langes Abschalten der Hilfsspannung zu löschen. Ferner sollten Sie in einem solchen Falle auch überprüfen, ob die Hilfsspannung innerhalb des zulässigen Bereichs liegt.

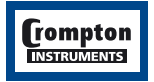

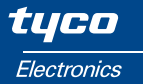

## **3. Einstellung**

#### **3.1 Einleitung**

In den folgenden Abschnitten wird Schritt für Schritt beschrieben, wie das Integra eingerichtet wird. Die Einrichtdisplays werden durch gleichzeitiges, 5 Sekunden langes Betätigen der Tasten ↓↑ (Einstellen) und >> (Nächste) aufgerufen. Die Einrichtsequenz beginnt immer mit dem Display zur Eingabe des Passworts (siehe Abschnitt 3.3 Zugang).

Mit Abschluss des letzten Einrichtdisplays beendet das Integra automatisch den Einrichtbetrieb und kehrt zum Display mit der zuletzt gewählten Messwerterfassung zurück. Durch gleichzeitiges, 5 Sekunden langes Betätigen der Tasten ↓↑ und >> kann der Einrichtbetrieb jederzeit beendet werden. Bereits durchgeführte Änderungen der Einstellungen bleiben dabei erhalten.

#### **3.2 Zifferneingabe**

Beim Einrichten des Integra müssen bei vielen Displays Zahlen eingegeben werden, meist in der mittleren Zeile. So muss beispielsweise zu Beginn des Einrichtbetriebs ein Passwort eingegeben werden.

Im Allgemeinen wird die Taste ↓↑ (Einstellen) betätigt, um im aktuellen Display etwas zu ändern. Mit der Taste >> wird das aktuelle Display unverändert verlassen und das nächste Einrichtdisplay aufgerufen. Im nachstehenden Beispiel wird gezeigt, wie die Ziffernfolge 0000 in 1234 geändert wird.

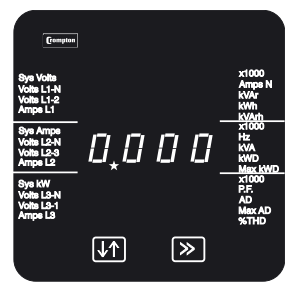

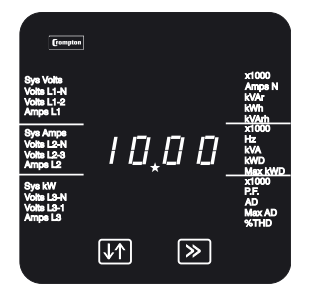

Zweite Stelle

Die Ziffern werden einzeln von links nach rechts eingegeben. Das Blinken des Dezimalpunkts (im Bild\*) rechts neben der Ziffer zeigt an, welche Ziffer geändert werden kann und hat die Funktion eines Cursors. Fällt der Cursor mit einem echten Dezimalpunkt zusammen, blinkt der echte Dezimalpunkt.

Mit der Taste ↓↑ kann der Wert der ersten Stelle von 0 bis 9 verändert werden, nach 9 folgt wieder 0. Setzen Sie den Wert in diesem Beispiel auf 1.

Mit der Taste >> wird die Eingabe bestätigt und die nächste Stelle zum Ändern aufgerufen.

Bei einigen Anzeigen ist der Eingabebereich der Ziffern beschränkt, Erste Stelle um Bereichsüberschreitungen zu verhindern.

> Mit der Taste ↓↑ wird jetzt die zweite Stelle auf den gewünschten Wert gesetzt.

> Mit der Taste >> wird die Eingabe bestätigt und die nächste Stelle zum Ändern aufgerufen.

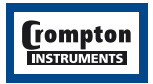

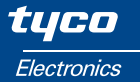

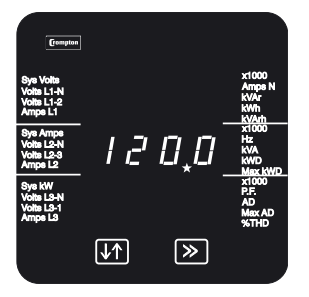

Dritte Stelle

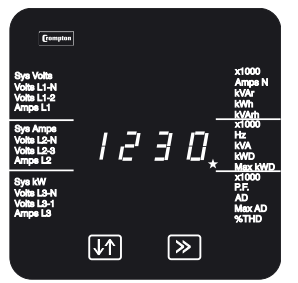

Vierte Stelle

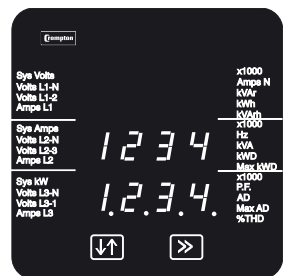

Bestätigung Passworts.

Mit der Taste ↓↑ wird jetzt die dritte Stelle auf den gewünschten Wert gesetzt.

Mit der Taste >> wird die Eingabe bestätigt und die nächste Stelle zum Ändern aufgerufen.

Mit der Taste ↓↑ wird jetzt die vierte Stelle auf den gewünschten Wert gesetzt.

Mit der Taste >> wird die Eingabe bestätigt.

Wird die Eingabe akzeptiert, erfolgt ein Wechsel in den Bestätigungsmodus.

Wird die Eingabe nicht akzeptiert, z.B. Eingabe eines falschen Passworts, wird sie mit einer gestrichelten Linie in der untersten Zeile zurückgewiesen.

Im Bestätigungsmodus wird die eingegebene Zahl mit allen Dezimalpunkten in der untersten Zeile dargestellt.

Ist die angezeigte Zahl korrekt, kann mit der Taste >> der nächste Einrichtdisplay aufgerufen werden.

Ist die angezeigte Zahl nicht korrekt, kann mit der Taste ↓↑ zum Anfang der Zifferneingabe zurückgekehrt werden. Es erscheint wieder das erste Display für die Zifferneingabe.

Beim Eingeben des Passworts erfolgt mit der Taste ↓↑ keine Rückkehr zum Anfang der Zifferneingabe, sondern zur Eingabe des

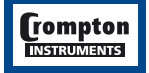

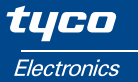

#### **3.3 Systemzugang**

Die Einrichtdisplays werden durch gleichzeitiges, 5 Sekunden langes Betätigen der Tasten ↓↑ (Einstellen) und >> (Nächste) aufgerufen. Es erscheint dann zuerst das Display zur Eingabe des Passworts.

Der Passwortschutz kann aktiviert werden, um unbefugten Zugang auf die Einrichtdisplays zu verhindern. Werkseitig ist der Passwortschutz nicht aktiviert. Der Passwortschutz wird wirksam, wenn als Passwort eine von 0000 abweichende Zahl eingegeben wird; durch die Eingabe von 0000 wird der Schutz ausgeschaltet.

#### **3.3.1 Zugang ohne Passwortschutz**

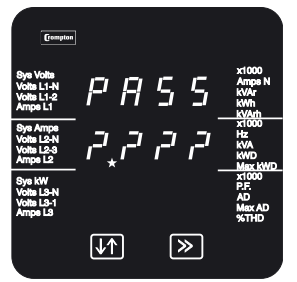

Betätigen Sie im Passwort-Eingabedisplay die Taste >>. Es erscheint dann das Passwort 0000 Bestätigungsdisplay.

Passwort-Eingabe

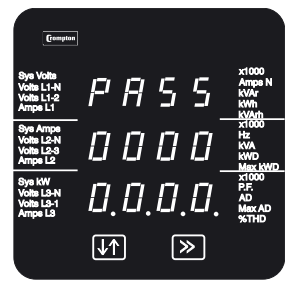

0000 Passwort-Bestätigung

Mit der Taste >> wird das erste Einrichtdisplay aufgerufen.

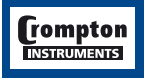

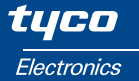

#### **3.3.2 Zugang mit Passwortschutz**

Ist das Integra mit einem Passwort geschützt, muss wie folgt vorgegangen werden:

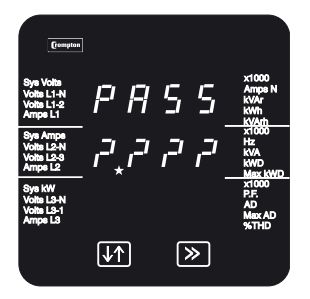

Betätigen Sie im Passwort-Eingabedisplay die Taste ↓↑**,** um in den Eingabemodus zur Eingabe des Passworts zu wechseln.

Passwort-Eingabe

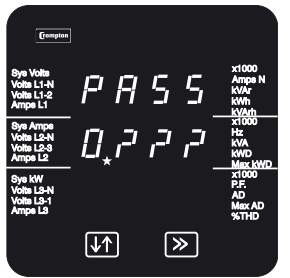

Mit der Taste ↓↑ stellen Sie das gewünschte vierstellige Passwort ein (siehe Abschnitt 3.2 Zifferneingabe).

#### Erste Ziffer

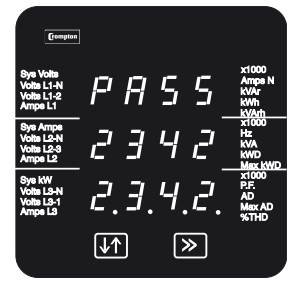

Mit der Taste >> bestätigen Sie Ihre Eingabe und es erfolgt ein Wechsel in den Bestätigungsmodus, vorausgesetzt das Passwort wurde richtig eingegeben.

Im Bestätigungsmodus besteht die Möglichkeit, das Passwort zu ändern (siehe Abschnitt 3.4 Einstellen oder Ändern des Passworts).

Passwort-Bestätigung

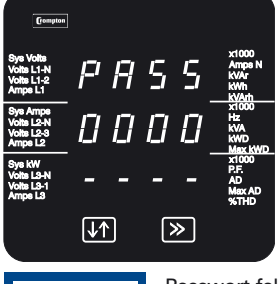

Ein falsches Passwort wird durch eine gestrichelte Linie in der untersten Zeile zurückgewiesen.

Mit der Taste ↓↑ erfolgt die Rückkehr in den Eingabemodus. Hier können Sie einen neuen Eingabeversuch starten.

Mit der Taste >> verlassen Sie den Einrichtbetrieb und kehren in den Anzeigebetrieb zurück.

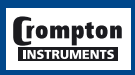

Passwort falsch

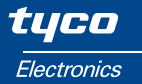

### **3.4 Einstellen oder Ändern des Passworts**

Diese Funktion steht nur im Passwort-Bestätigungsdisplay zur Verfügung.

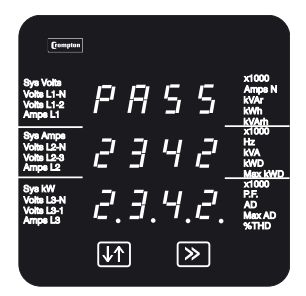

Betätigen Sie die Taste ↓↑, um das Passworts zu ändern.

Das Passwortdisplay erscheint zur Eingabe der ersten Ziffer. In der untersten Zeile wird das alte Passwort angezeigt.

Passwortbestätigung

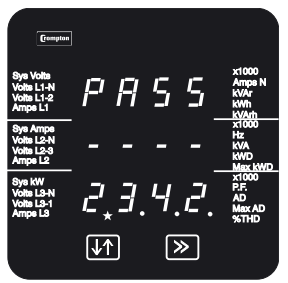

Geben Sie das neue Passwort in die unterste Zeile ein (siehe Abschnitt 3.2 Zifferneingabe).

Mit der Taste >> bestätigen Sie Ihre Eingabe und es erfolgt ein Wechsel in den Bestätigungsmodus.

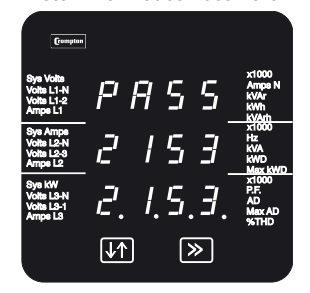

Erste Ziffer neues Passwort

Bestätigung des neuen Passworts

Mit der Taste >> bestätigen Sie das neue Passwort und es erfolgt ein Wechsel zum ersten Einrichtdisplay.

Mit der Taste ↓↑ erfolgt die Rückkehr in den Eingabemodus. Hier können Sie eine neue Eingabe starten.

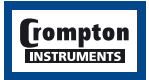

#### **3.5 Skalenendwert des Stroms\*1**

Dieser Parameter ist der Wert des Stroms am Skalenendwert (meist der Primär-Nennstrom der Stromwandler), der als Phasenstrom angezeigt wird. Das Display erlaubt die Darstellung der Phasenströme unter Berücksichtigung von Übersetzungsverhältnisse der Stromwandler. Die dargestellten Werte geben den Strom in Ampere (A) an. Wird in diesem Display beispielsweise 800 eingegeben, werden 800 A angezeigt, wenn der höchste Nennstrom [normalerweise 5 A (oder wenn werkseitig vorgesehen, 1 A)] durch die Stromeingänge des Integra fließt. Bei Verwendung eines 4. Stromwandlers (Neutralleiter-Strom) ist die Skalierung identisch mit der für 3 Stromwandler (Phase).

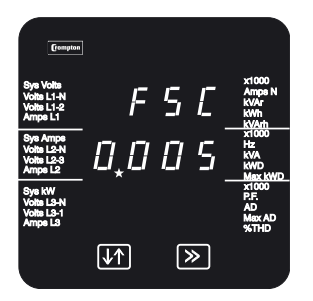

Mit der Taste >> wird die aktuelle Einstellung übernommen und das nächste Einrichtdisplay angezeigt.

Mit der Taste ↓↑ wechseln Sie in den Eingabemodus zur Änderung des Skalenendwerts des Stroms (siehe Abschnitt 3.2 Zifferneingabe).

Mit der Taste >> wird die aktuelle Einstellung übernommen und das nächste Einrichtdisplay angezeigt.

Mit der Taste ↓↑ erfolgt die Rückkehr in den Eingabemodus.

Ein Produkt aus Primärstrom und Primärspannung, das eine absolute Höchstleistung (120 % des Nennstroms und der Spannung) von 360 Megawatt überschreitet, ist nicht zulässig. Der Einstellbereich der höchsten Stelle kann daher je nach der aktuellen Einstellung der Primärspannung begrenzt sein.

Die Begrenzung auf eine Höchstleistung von 360 Megawatt bezieht sich auf 120 % des Nennstroms und 120 % der Nennspannung, d.h. eine System-Nennleistung von 250 Megawatt.

Wird nach der Eingabe der niedrigsten Stelle die Taste >> betätigt, erfolgt ein Wechsel zum Bestätigungsmodus des Skalenendstroms.

Der zulässige Bereich liegt zwischen 1 und 9999 A. Mit der Taste >> wird automatisch eine 1 gesetzt, wenn eine Null angezeigt wird.

#### **3.6 Primärspannung der Spannungswandler (sofern vorhanden)\*2**

Dieser Wert ist der Skalenendwert der Spannung, der bei einem Vierleitersystem als UL1-N ; UL2-N bzw. UL3-N und bei einem Dreileitersystem als UL1-L2 ; UL2-L3 bzw. UL3-L1 oder bei einem einphasigen System als U angezeigt wird. Mit diesem Display wird die Spannung Phase-N und Phase-Phase einschließlich des jeweiligen Übersetzungsverhältnisses der Spannungswandler bis max. 400 kV angezeigt. Angezeigt wird die Spannung in kV (Multiplikator x1000 beachten). Bei einer Systemspannung von 2,2 kV und einem Spannungswandler mit einer Sekundärspannung von 110 V ist beispielsweise ein Wert von 2.200 einzustellen.

Wird das Integra ohne Spannungswandler betrieben, d.h. die zu messende Spannung ist direkt an den Eingangsklemmen angeschlossen, kann dieser Einrichtschritt übersprungen werden. Sind die Primär- und die Sekundärspannung der Spannungswandler eingegeben worden und soll das Integra dann ohne Spannungswandler betrieben werden, müssen sowohl die Primär- als auch die Sekundärspannung der Spannungswandler auf den höchsten Nennwert der zulässigen Spannung des Integra eingestellt werden. Gehen Sie beim Einstellen der Spannungswandler-Primärspannung wie folgt vor:

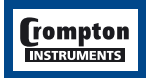

\*1 FSG = Full Scale Current = Skalenendwert des Stroms \*2 Pt = Phase transformen (US) = Spannungswandler

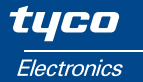

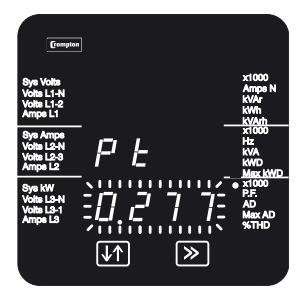

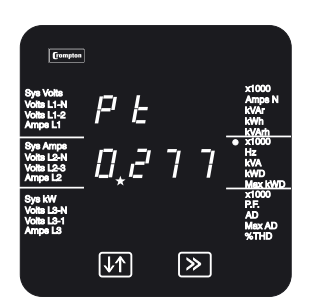

Anpassen der Ziffern

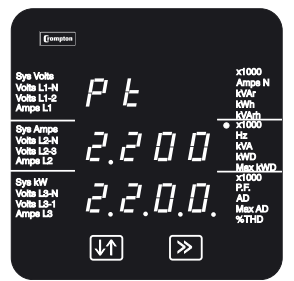

Bestätigung

Mit der Taste >> wird die aktuelle Einstellung übernommen und das nächste Einrichtdisplay angezeigt.

Mit der Taste ↓↑ wechseln Sie in den Eingabemodus zur Änderung der Spannungswandler-Primärspannung (siehe Abschnitt 3.2 Zifferneingabe). Alle Ziffern des aktuellen Werts werden blinkend dargestellt und die Position des Dezimalpunkts ist hervorgehoben, um daran zu erinnern, dass der Multiplikator gewählt werden muss. Mit der Taste ↓↑ stellen Sie die Position des Dezimalpunkts ein. Beachten Sie, dass der Multiplikator x1000 aktiv ist. Mit der Taste >> wird die aktuelle Position des Dezimalpunkts Dezimalpunkt übernommen. Die Ziffern hören auf zu blinken und die Primärspannung des Spannungswandlers wird angezeigt.

> Geben Sie die Primärspannung des Spannungswandlers ein (siehe Abschnitt 3.2 Zifferneingabe).

Ein Produkt aus Primärstrom und Primärspannung, das eine absolute Höchstleistung (120 % des Nennstroms und der Spannung) von 360 Megawatt überschreitet, ist nicht zulässig. Der Einstellbereich der höchsten Stelle der Spannungseinstellung kann daher je nach der aktuellen Einstellung des Primärstroms begrenzt sein.

Mit der Übernahme der letzten Ziffer erfolgt ein Wechsel in den Bestätigungsmodus.

In diesem Beispiel wird eine Primärspannung von 2,2 kV angezeigt.

Mit der Taste >> wird die aktuelle Einstellung übernommen und das nächste Einrichtdisplay angezeigt.

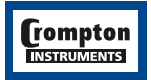

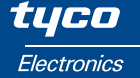

#### **3.7 Sekundärspannung der Spannungswandler (sofern vorhanden)\***

Dieser Wert muss auf den Skalenendwert der Spannung eingestellt werden, die der Spannungswandler abgibt, wenn er an die in Abschnitt 3.6 festgelegte Primärspannung angeschlossen wird. Dies ist der vom Integra gemessene aktuelle Skalenendwert der Sekundärspannung des Spannungswandlers. Das Verhältnis der Primär-Skalenendspannung zur Sekundär-Skalenendspannung ist das Übersetzungsverhältnis des Spannungswandlers. Sind die Primär-Skalenendspannung und die Sekundär-Skalenendspannung bekannt, errechnet das Integra für jede gemessene Sekundärspannung die anzuzeigende Primärspannung.

Die Sekundärspannung wird in Volt (V) angezeigt. Gemäß dem vorherigen Beispiel muss die Anzeige bei einer Systemspannung von 2,2 kV und einer Sekundärspannung des Spannungswandlers von 110 V auf 110.0 eingestellt werden.

Wird das Integra ohne Spannungswandler betrieben, wird dieser Wert unverändert gelassen und dieser Schritt übersprungen.

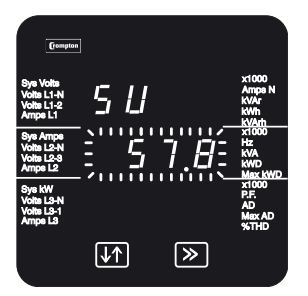

Dezimalpunkt

Mit der Taste >> wird die aktuelle Einstellung übernommen und das nächste Einrichtdisplay angezeigt.

Mit der Taste ↓↑ wechseln Sie in den Eingabemodus zur Änderung der Sekundärspannung des Spannungswandlers.

Das Display zur Änderung des Dezimalpunkts erscheint nur, wenn das Integra zum Anschluss an Spannungen im Bereich von 57,7 bis 139 V (Niederspannungsbereich) ausgelegt ist. Alle Ziffern des aktuellen Werts werden nun blinkend dargestellt

und die Position des Dezimalpunkts ist hervorgehoben, um daran zu erinnern, dass der Multiplikator gewählt werden muss.

Betätigen Sie die Taste ↓↑, um die Position des Dezimalpunkts zu ändern. Mit der Taste >> wird die dargestellte Position des Dezimalpunkts übernommen und es erfolgt ein Wechsel in den Ziffern-Eingabemodus.

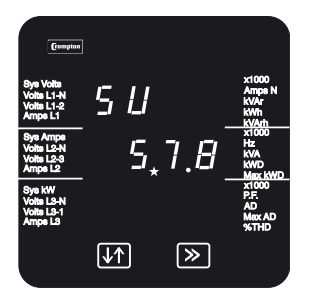

Mit der Taste ↓↑ stellen Sie den Wert der Sekundärspannung des Spannungswandlers ein (siehe Abschnitt 3.2 Zifferneingabe).

Mit der Übernahme der letzten Ziffer erfolgt ein Wechsel in den Bestätigungsmodus.

Eingabe

\* SU = System Voltage = Systemspannung

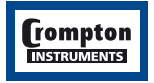

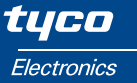

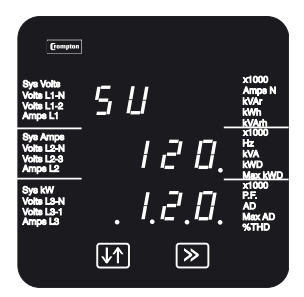

Mit der Taste >> wird die aktuelle Einstellung übernommen und das nächste Einrichtdisplay angezeigt.

Mit der Taste↓↑ erfolgt die Rückkehr in den Eingabemodus.

Bestätigung

Die Sekundärspannung des Spannungswandlers kann nur auf Werte eingestellt werden, die in dem werksseitig vorgesehenen Bereich liegen, der in den Technischen Daten angegeben ist. Die Effektivwerte der Nenn-Eingangsspannung sind ebenfalls in den Technischen Daten angegeben.

#### **3.8 Integrationszeit zur Erfassung der Mittelwerte von Strom und Leistung\***

Mit diesem Display wird die Zeit eingegeben, über welche die Werte von Strom und Energie integriert werden sollen (siehe Abschnitt 7.5). Die dargestellten Zeiten sind in Minuten angegeben.

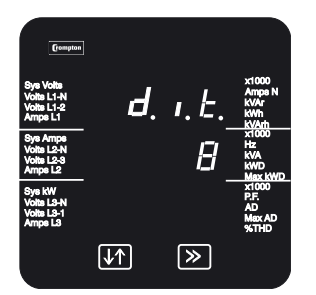

Eingabe

Mit der Taste >> wird die aktuelle Einstellung übernommen und das nächste Einrichtdisplay angezeigt.

Mit der Taste ↓↑ wechseln Sie in den Eingabemodus zur Änderung der Integrationszeit.

Betätigen Sie die Taste ↓↑, um die Liste der verfügbaren Werte zu durchsuchen.

Mit der Taste >> bestätigen Sie Ihre Wahl und es erfolgt ein Wechsel in den Bestätigungsmodus.

Der Versuch, eine Integrationszeit von 60 min an einem Integra ohne rote rückseitige Abdeckung einzustellen, wird als Fehler gewertet und ein Wert von 30 min wird voreingestellt und im Bestätigungsmodus angezeigt.

Mit der Taste >> wird die aktuelle Einstellung übernommen und das nächste Einrichtdisplay angezeigt.

Mit der Taste ↓↑ erfolgt die Rückkehr in den Eingabemodus.

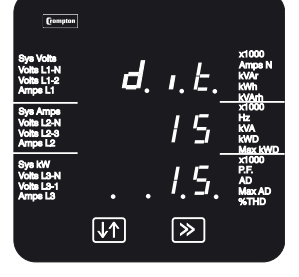

Bestätigung

\* dit = demand integration time = Zeitfenster zur Mittelwertbestimmung

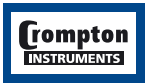

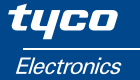

#### **3.9 Rücksetzungen (Resets)\***

Mit den folgenden Displays werden die Energie- und Bedarfswerte einzeln oder gesamt zurückgesetzt. Beim Zurücksetzen der kumulierten Energie (h) werden die Register sowohl der bezogenen als auch der abgegebenen Wirk- und Blindenergie zurückgesetzt.

Ein Zurücksetzen des Bedarfs (d) setzt zurück: Mittelwert der bezogenen Wirkleistung Mittelwert des Stroms Maximalwert der bezogenen Wirkleistung Maximalwert des Stroms Elektrische Energie (Wirk- und Blindanteil)

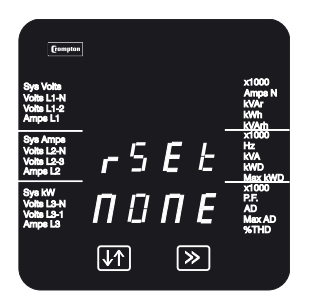

Mit der Taste >> wird das Zurücksetzen übersprungen und das nächste Einrichtdisplay angezeigt.

Mit der Taste ↓↑ wechseln Sie in den Eingabemodus zur Auswahl der zurückzusetzenden Option.

Betätigen Sie die Taste ↓↑, um die Liste der verfügbaren Optionen zu durchsuchen.

#### Nichts zurücksetzen

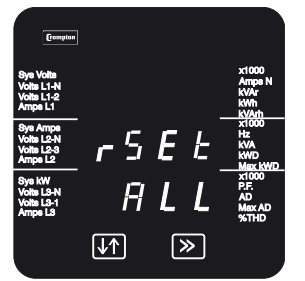

#### Alles zurücksetzen

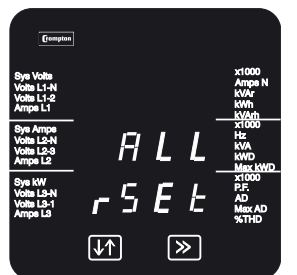

Bestätigung

h bezogene elektrische Energie (Wirk- und Blindanteil) d Bedarf und maximaler Bedarf none (nichts) zurücksetzen All alles (h und d) zurücksetzen

Mit der Taste >> bestätigen Sie Ihre Wahl und es erfolgt ein Wechsel in den Bestätigungsmodus.

Bei der Option none erfolgt kein Wechsel in den Bestätigungsmodus.

Mit der Taste >> wird/werden die ausgewählte/n Option/en zurückgesetzt und das nächste Einrichtdisplay angezeigt.

Mit der Taste ↓↑ erfolgt die Rückkehr in den Eingabemodus.

\* rSEt = Reset = zurücksetzen, None = keine, ALL = Alle

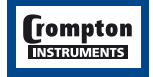

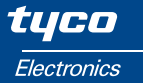

#### **3.10 Impulsausgang, Impulslänge (Option)\***

Ein mit dieser Option ausgestattetes Integra stellt Impulse zur Verfügung, mit denen die bezogene Wirkleistung (kWh) und bei zwei Ausgängen auch die Blind-Energie (kVarh) angezeigt werden kann. Siehe auch den Abschnitt 3.11 Impulsfrequenz.

Mit diesem Display wird die Impulsdauer des Relaisimpulsausgangs eingestellt. Die Impulsdauer wird in Millisekunden (ms) angegeben.

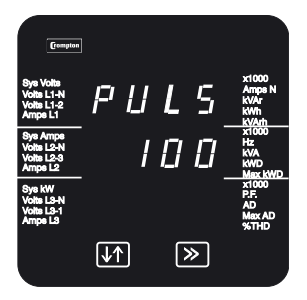

Mit der Taste >> wird die aktuelle Einstellung übernommen und das nächste Einrichtdisplay angezeigt.

Mit der Taste ↓↑ wechseln Sie in den Eingabemodus zur Änderung der Impulsdauer.

Betätigen Sie die Taste ↓↑, um die Liste der verfügbaren Werte zu durchsuchen.

Eingabe

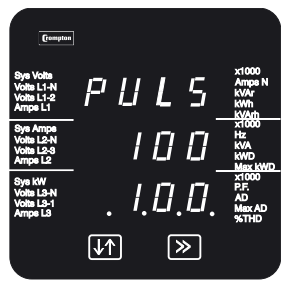

Mit der Taste >> bestätigen Sie Ihre Wahl und es erfolgt ein Wechsel in den Bestätigungsmodus.

Mit der Taste >> wird die aktuelle Einstellung übernommen und das nächste Einrichtdisplay angezeigt.

Mit der Taste ↓↑ erfolgt die Rückkehr in den Eingabemodus.

Bestätigung

\* Puls = Pulseduration = Impulslänge

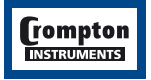

### **3.11 Impulsfrequenz (Impulshäufigkeit)\***

Ein mit dieser Option ausgestattetes Integra stellt Impulse zur Verfügung, mit denen die bezogene Wirkleistung (kWh) und bei zwei Ausgängen auch die Blind-Energie (kVarh) angezeigt werden kann. Mit diesem Display wird der Teiler für die Impulsfrequenz eingestellt. In der Standardeinstellung erzeugt das Integra einen Impuls je kWh/kVarh. Durch Ändern des Teilers kann die Impulsfrequenz wie folgt geändert werden:

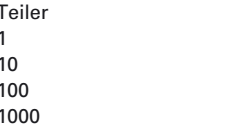

Ein Impuls je: 1 1 kWh/kVarh 10 kWh/kVarh 100 kWh/kVarh 1000 kWh/kVarh

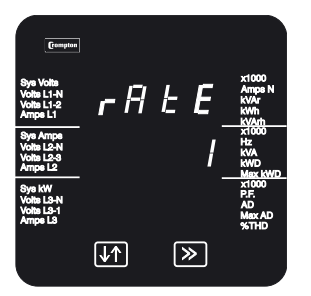

Eingabe

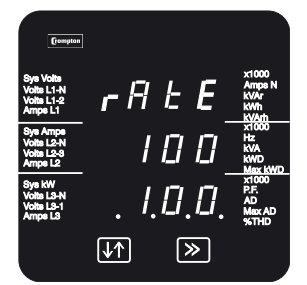

Bestätigung

 $*$  rate = pulsrate = Impulsfrequenz

Mit der Taste >> wird die aktuelle Einstellung übernommen und das nächste Einrichtdisplay angezeigt.

Mit der Taste ↓↑ wechseln Sie in den Eingabemodus zur Änderung des Impulsfrequenzteilers.

Betätigen Sie die Taste ↓↑, um die Liste der verfügbaren Werte zu durchsuchen.

Im Leistungsbereich über 3,6 Megawatt ist der Bereich der Teiler so beschränkt, dass maximal eine Impulsfrequenz von 3600 Impulsen je Stunde eingestellt werden kann.

Mit der Taste >> bestätigen Sie Ihre Wahl und es erfolgt ein Wechsel in den Bestätigungsmodus.

Mit der Taste >> wird die aktuelle Einstellung übernommen und das nächste Einrichtdisplay angezeigt.

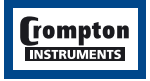

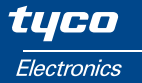

#### **3.12 RS485 Baudrate (optionale Schnittstelle)\***

Mit diesem Display wird die Baudrate für den RS485 Modbus/JC N2-Port eingestellt. Die Übertragungsrate wird in kBaud angezeigt. Die Baudrate lässt sich nur an einem RS485-Port einstellen, der nicht mit einer Anzeigeeinheit verbunden ist. Die Porteigenschaften zur Kommunikation mit einer Anzeigeeinheit sind voreingestellt. Wird mit dem JC N2-Protokoll gearbeitet, muss die Baudrate auf 9.6 eingestellt werden. Bei Verwendung der Lonworks-Option muss die Baudrate auf 19.2 eingestellt werden.

Eine an den RS485-Port angeschlossene Anzeigeeinheit wird bei der Inbetriebnahme automatisch erkannt; alle vom Benutzer vorgenommenen Porteinstellungen werden ignoriert. Bei Verwendung der Profibus-Option wird die vom Benutzer eingestellte Baudrate bei der Inbetriebnahme ignoriert. Es wird empfohlen, die Baudrate bei Einsatz der Profibus-Option nicht zu ändern, weil ansonsten die Profibus-Schnittstelle außer Kraft gesetzt wird. Der normale Betrieb kann durch Ein- und Ausschalten des Integra wieder aufgenommen werden.

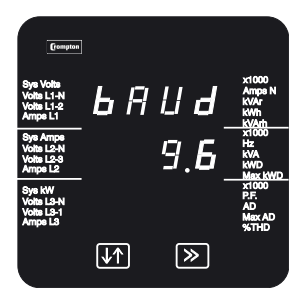

Eingabe

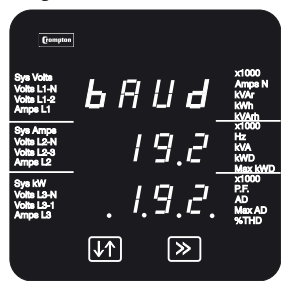

Bestätigung

\* bAUD = Baudrate

Mit der Taste >> wird die aktuelle Einstellung übernommen und das nächste Einrichtdisplay angezeigt.

Mit der Taste ↓↑ wechseln Sie in den Eingabemodus zur Änderung der Baudrate.

Betätigen Sie die Taste ↓↑, um die Liste der verfügbaren Werte zu durchsuchen.

Mit der Taste >> bestätigen Sie Ihre Wahl und es erfolgt ein Wechsel in den Bestätigungsmodus.

Mit der Taste >> wird die aktuelle Einstellung übernommen und das nächste Einrichtdisplay angezeigt.

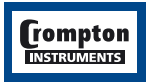

#### **3.13 RS485 Parität\***

Mit diesem Display wird die Parität und die Anzahl Stoppbits für den RS485 Modbus- oder JC N2- Port eingestellt. Die Parität muss bei Einsatz der Lonworks-Option auf No Parity und zwei Stoppbits eingestellt werden.

Die Parität lässt sich nur für einen Port einstellen, der nicht mit einer Anzeigeeinheit verbunden ist. Die Porteinstellungen für die Kommunikation mit einer Anzeigeeinheit sind voreingestellt. Die Parität muss bei Einsatz des JC N2-Protokolls auf No Parity und ein Stoppbit eingestellt werden. Bei Verwendung der Profibus-Option werden die Benutzereinstellungen von Parität und Anzahl Stoppbits ignoriert. Es wird empfohlen, die Baudrate bei Einsatz der Profibus-Option nicht zu ändern, weil ansonsten die Profibus-Schnittstelle außer Kraft gesetzt wird. Der normale Betrieb kann durch Ein- und Ausschalten des Integra wieder aufgenommen werden.

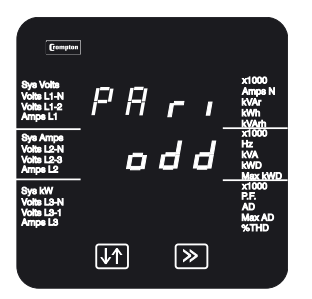

Eingabe

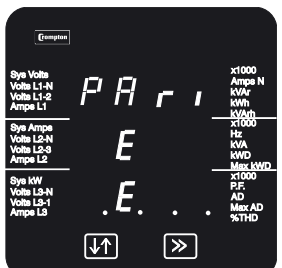

Bestätigung

\* PAri = Parity = Parität

Mit der Taste >> wird die aktuelle Einstellung übernommen und das nächste Einrichtdisplay angezeigt.

Mit der Taste ↓↑ wählen Sie die gewünschte Parität:

- odd Odd Parity mit einem Stoppbit
- E Even Parity mit einem Stoppbit
- no 1 No Parity mit einem Stoppbit
- no 2 No Parity mit zwei Stoppbits

Mit der Taste >> bestätigen Sie Ihre Wahl und es erfolgt ein Wechsel in den Bestätigungsmodus.

Mit der Taste >> wird die aktuelle Einstellung übernommen und das nächste Einrichtdisplay angezeigt.

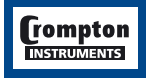

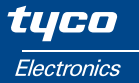

#### **3.14 RS485 Modbus-, JC N2- oder Profibus-Adresse\***

Mit diesem Display wird die Modbus-, JC N2- oder Profibus-Geräteadresse für das Integra eingestellt.

Bei Einsatz der Lonworks-Option muss die Adresse auf 1 eingestellt werden.

Bei Einsatz des JC N2-Protokolls darf die Adresse 247 nicht überschreiten Bei Verwendung der Profibus-Option darf die Adresse 125 nicht überschreiten; außerdem steht die Adresse 0 nicht zur Verfügung. Die Profibus-Schnittstelle überprüft die Einstellung nur beim Einschalten. Das Integra muss daher nach einer Änderung der Profibus-Adresse aus- und wieder eingeschaltet werden. Die Adresse lässt sich nur für einen Port einstellen, der nicht mit einer Anzeigeeinheit verbunden ist. Die Porteinstellungen für die Kommunikation mit einer Anzeigeeinheit sind voreingestellt.

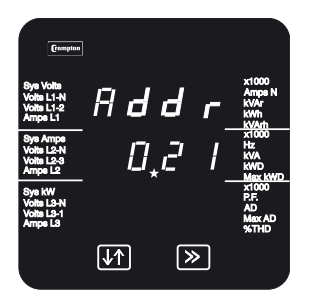

Eingabe

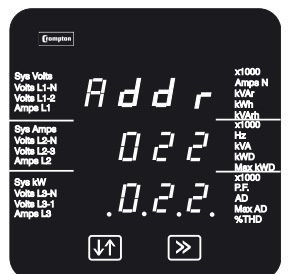

\* Addr = Adress = Adresse

Mit der Taste >> wird die aktuelle Einstellung übernommen und das nächste Einrichtdisplay angezeigt.

Mit der Taste ↓↑ wählen Sie die gewünschte dreistellige Adresse (siehe Abschnitt 3.2 Zifferneingabe).

Der zulässige Adressbereich liegt zwischen 1 und 247. Die Eingabe ist auf Ziffern beschränkt, die eine größere Adresse ausschließt.

Mit der Taste >> bestätigen Sie Ihre Wahl und es erfolgt ein Wechsel in den Bestätigungsmodus.

Mit der Taste >> wird die aktuelle Einstellung übernommen und das nächste Einrichtdisplay angezeigt.

Sofern keine Analogausgänge existieren, ist die Einrichtsequenz hiermit abgeschlossen und es erfolgt die Rückkehr zum Display mit der zuletzt gewählten Messwerterfassung.

Wenn Analogausgänge vorhanden sind, wird die Einrichtsequenz mit den auf den nächsten Seiten beschriebenen Displays fortgesetzt.

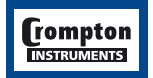

### **3.15 Skalierung der Analogausgänge (Option)**

#### **3.15.1 Einleitung**

Die Einrichtdisplays für die Analogausgänge werden nur angezeigt, wenn diese Option eingebaut ist. Sie können wählen, welcher Messwert einem Analogausgang zugeordnet wird und welchem Eingangsbereich dieser Ausgang entspricht.

Für jeden eingebauten Analogausgang stehen fünf Werte zur Auswahl:

A1r -Parameter, aus Tabelle 3.15.5. Dies ist der Messeingang, der durch den Analogausgang dargestellt wird, z.B. Leistung (W) oder Frequenz (f).

A1rt – Oberer Anzeigewert. Der Wert des elektrischen Parameters, der am Analogausgang den oberen Ausgangswert erzeugt.

A1rb – Unterer Anzeigewert. Der Wert des elektrischen Parameters, der am Analogausgang den unteren Ausgangswert erzeugt.

A1ot – Oberer Ausgangswert. Dieser Wert wird erreicht, wenn der gemessene elektrische Parameter seinen oberen Anzeigewert annimmt.

A1ob – Unterer Ausgangswert. Dieser Wert wird erreicht, wenn der gemessene elektrische Parameter seinen unteren Anzeigewert annimmt.

In Abschnitt 3.15.2 wird der Zusammenhang durch ein einfaches Beispiel verdeutlicht.

#### **3.15.1.1 Zweiter Messkanal**

In den nachstehenden Displays wird das Einrichten des ersten Analogausgangs gezeigt. Das Einrichten des zweiten Analogausgangs erfolgt entsprechend, nur dass in den Anzeigen A2 statt A1, d.h. A2r, A2rt, A2rb, A2ot, A2 angezeigt wird.

Der Einrichtbetrieb wird beendet und es erfolgt ein Wechsel in den Anzeigebetrieb, wenn das Einrichten des zweiten Analogausgangs mit der Taste >> beendet wird.

#### **3.15.1.2 Umgekehrte Funktionsweise**

Es ist möglich, den oberen Anzeigewert gegen den unteren Anzeigewert zu vertauschen. Würde im Beispiel in Abschnitt 3.15.2 die obere Anzeige auf 95 V und die untere Anzeige auf 135 V gesetzt, würde der Ausgangsstrom von 20 mA auf 4 mA abfallen, wenn die Spannung von 95 V auf 135 V ansteigt.

#### **3.15.1.3 Verkleinerter Ausgangsbereich**

Die Genauigkeit kann beeinträchtigt werden, wenn die Ausgangswerte so eingestellt werden, dass sich der Ausgangsbereich verkleinert. Wird beispielsweise ein Ausgangsbereich von 0 bis 20 mA auf einen Betriebsbereich von 0 bis 1 mA eingestellt, verschlechtert sich die angegebene Genauigkeit um den Faktor 20.

#### **3.15.1.4 Fester Ausgangswert**

Wird der obere Ausgangswert gleich dem unteren Ausgangswert eingestellt, wird der Ausgangsstrom unabhängig vom Wert des entsprechenden Eingangsparameter auf diesen Wert gesetzt. Dies kann nützlich sein, um den Betrieb anderer Systeme mit dem Analogsignal als Eingang zu prüfen.

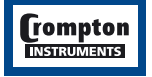

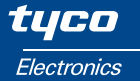

#### **3.15.2 Beispiel zur Skalierung der Analogausgänge**

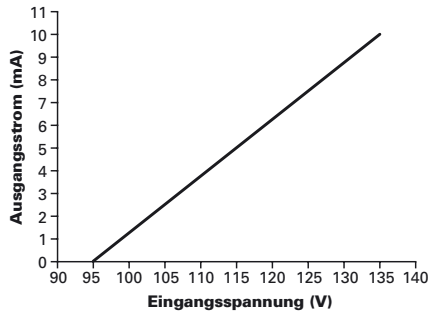

In dem Beispiel hat das Integra einen Ausgangsstrombereich von 0 bis 10 mA und es ist erforderlich, dass dieser Ausgangsbereich einem Anzeigebereich von 95 bis 135 V entspricht.

Beachten Sie, dass bei der Eingabe über die Anzeige des Integra Eingabewerte eventuell gerundet werden, weil nur drei signifikante Stellen berücksichtigt werden. Mit der Integra Konfigurationssoftware lassen sich Rundungsfehler wegen der größeren Datenwortlänge auf ein Minimum senken.

#### **3.15.2.1 Anzeige (A1r oder A2r)**

Dies ist der gemessene elektrische Parameter, den der Analogausgang darstellt. Beispiel: Volts Ave (Durchschnittsspannung) – Parameter 22 in Tabelle 3.15.5 Wie in der Tabelle gezeigt, kann jeder kontinuierlich veränderliche Parameter (Spannung, Strom, Leistung usw.) für die Ausgabe als Analogwert eingestellt werden. Ferner sind in der Tabelle auch vorzeichenbehaftete (eventuell negative) Werte aufgeführt. Wählen Sie keinen Wert aus, der nicht in der Tabelle aufgeführt sind. Solche Werte werden entweder zurückgewiesen oder der Analogausgang zeigt unvorhersehbare Ergebnisse. Der Normalbetrieb kann durch die Wahl eines Tabellenwerts wieder hergestellt werden.

### **3.15.2.2 Oberer Anzeigewert (A1rt oder A2rt)**

Dies ist der Wert des elektrischen Parameters, der den oberen Ausgangswert des Analogausgangs ergibt. Beispiel: 245 Volt. Dieser Wert kann auf jeden Wert zwischen Null und 120 % des Nennwerts gesetzt werden, bzw. zwischen -120 % und +120 % eines vorzeichenbehafteten Werts, z.B. VAr. Abhängig von dem tatsächlich gewählten Wert, kann der Bereich auf 119% des Nennbereichs begrenzt sein. Wenn das Integra einen Bereich von exakt 120 % zurückweist, ist ein geringfügig kleinener Wert einzugeben.

#### **3.15.2.3 Unterer Anzeigewert (A1rb oder A2 rb)**

Dies ist der Wert des elektrischen Parameters, der den unteren Ausgangswert des Analogausgangs ergibt. Beispiel: 195 Volt. Dieser Wert kann auf jeden Wert zwischen Null und 120 % des Nennwerts gesetzt werden, bzw. zwischen -120 % und +120 % eines vorzeichenbehafteten Werts, z.B. VAr.

#### **3.15.2.4 Kalibrierhinweis**

Die beiden Ausgangswerte legen die analogen Ausgangsströme fest, die den oberen und unteren Anzeigewerten entsprechen. Sie bieten zusätzliche Flexibilität und sind so ausgelegt, dass ein 0-20 mA Ausgang in einen 4-20 mA Ausgang umgewandelt werden kann. Es wird jedoch empfohlen, diese Werte möglichst auf Grenzwerte zu setzen, die von der Hardware abgedeckt werden. Der Bereich der Analogausgänge des jeweiligen Integra ist auf dem Typenschild angegeben.

### **3.15.2.5 Größter Ausgangswert (A1ot oder A2ot)**

Dies ist der Ausgangswert, der erreicht wird, wenn der gemessene elektrische Parameter seinen oberen Anzeigewert erreicht. Beispiel: 20 mA.

#### **3.15.2.6 Kleinster Ausgangswert (A1ob oder A2ob)**

Dies ist der Ausgangswert, der erreicht wird, wenn der gemessene elektrische Parameter seinen unteren Anzeigewert erreicht. Beispiel: 4 mA.

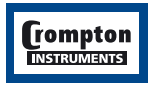

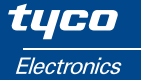

#### **3.15.2.7 Zusammenfassung**

Im Beispiel auf Seite 33 hat der Analogausgang einen Wert von 4 mA bei einer Durchschnittsspannung 195 V, 12 mA bei 220 V und 20 mA bei 435 V.

#### **3.15.3 Leistungsfaktor**

Wird der analoge Ausgangsstrom zur Darstellung des Leistungsfaktors verwendet, kann er den Leistungsfaktor einer induktiven wie auch kapazitiven Last für bezogene und abgegebene Leistung anzeigen. Dies kann in zwei Dimensionen wie folgt gezeigt werden:

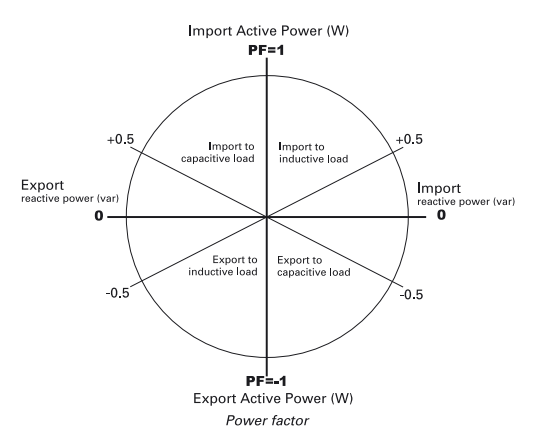

Leistungsfaktor

Das Vorzeichen des Leistungsfaktors gibt die Fließrichtung der Wirkenergie an: Positive Fließrichtung entspricht bezogener Wirkleistung. Negative Fließrichtung entspricht abgegebener Wirkleistung.

Beim Einrichten des Analogausgangs für die Anzeige des Leistungsfaktors muss der obere Anzeigewert in einem der linken und der untere Anzeigewert in einem der rechten Quadranten liegen. Der analoge Ausgangsbereich beinhaltet immer den Leistungsfaktor 1.

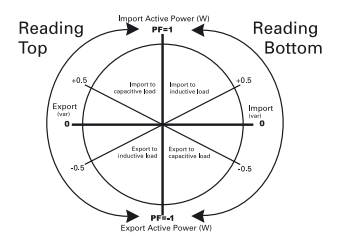

Wird der obere Anzeigewert auf -0,5 gesetzt, entspricht dies einem Leistungsfaktor von 0,5 für an eine induktive Last abgegebene Leistung (unterer linker Quadrant). Umgekehrt muss der untere Anzeigewert in einem der beiden rechten Quadranten liegen. Wird ein unterer Anzeigewert von -0,5 festgelegt, entspricht dies einem Leistungsfaktor von 0,5 für an eine kapazitive Last abgegebene Leistung (unterer rechter Quadrant). Damit ist ein Leistungsfaktor von +1 (für bezogene Wirkleistung für eine ohmsche Last) immer im Bereich des Ausgangsstroms eingeschlossen.

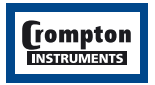

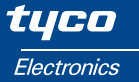

Bei der Festlegung der oberen und unteren Ausgangwerte gibt es zwei Auslegungen: Eine für den europäischen Bereich und eine für den nordamerikanischen Bereich.

Die beiden Auslegungen lauten:

Europa: Oberer Ausgangswert größer oder positiver als der untere Ausgangswert. USA: Oberer Ausgangswert kleiner oder negativer als der untere Ausgangswert.

Die nachfolgenden Beispiele geben Fälle wieder, bei denen Leistung nur importiert wird und die Last entweder induktiv oder kapazitiv sein kann. Der obere und untere Anzeigewert von Null stellt sicher, dass der gesamte mögliche Bereich des (bezogenen) Leistungsfaktors eingeschlossen ist. Das Integra im linken Beispiel hat einen analogen Ausgangsbereich von +1 bis -1 mA und da der obere Ausgangswert (+1 mA) positiver ist als der untere Ausgangswert (-1 mA), entspricht diese Anordnung der europäischen Auslegung. Das rechte Beispiel gibt die nordamerikanische Auslegung wieder.

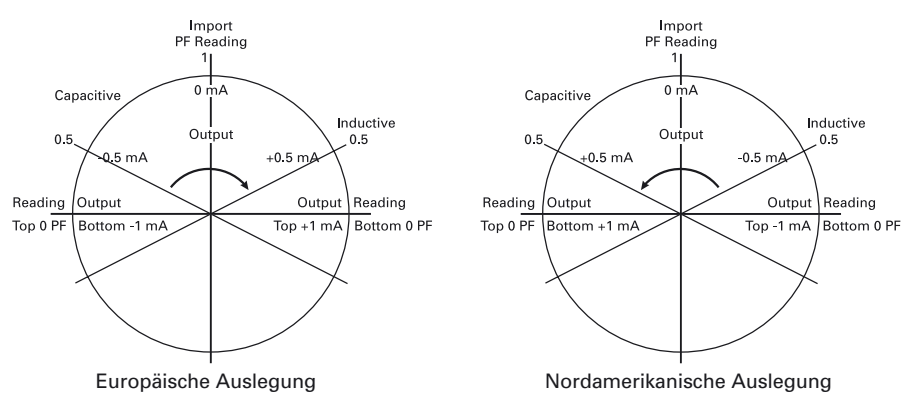

Symmetrischer Vollausschlag, nur Bezug

Bei der obigen symmetrischen Anordnung entspricht ein Strom von 0 mA einem Leistungsfaktor 1. Bei der auf Seite 36 folgenden asymmetrischen Anordnung ist dies nicht der Fall.

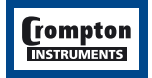

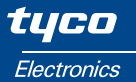

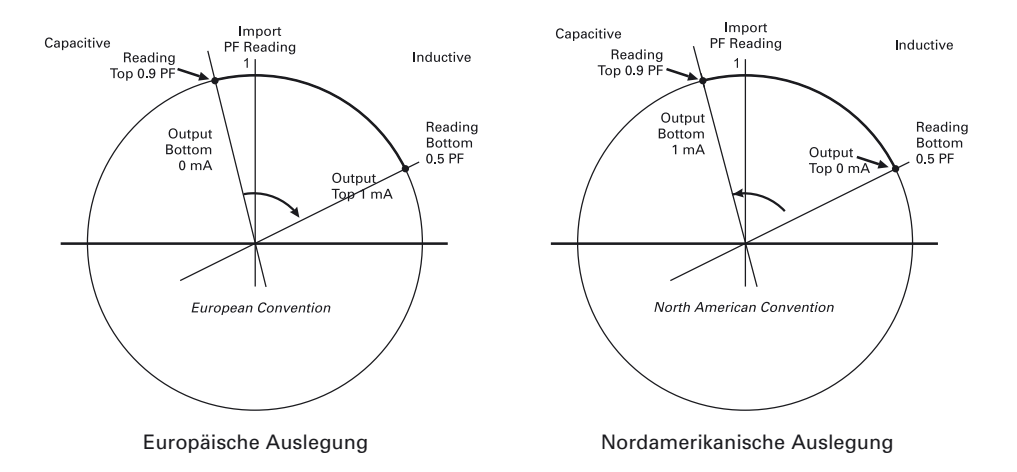

Im obigen Beispiel hat das Integra einen analogen Ausgangsbereich von 0 bis 1 mA, alle Leistung wird bezogen und die Last ist induktiv. Der Ausgangsbereich von 1 mA deckt den Leistungsfaktorbereich von 0,6, von 0,9 kapazitiv bis 0,5 induktiv ab. Die Korrelation von Ausgang und Anzeige sieht wie folgt aus:

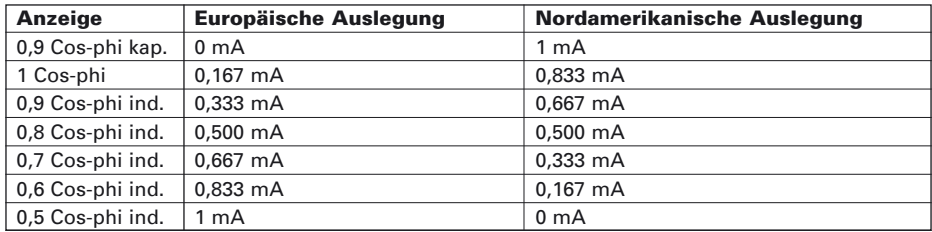

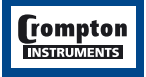

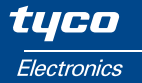

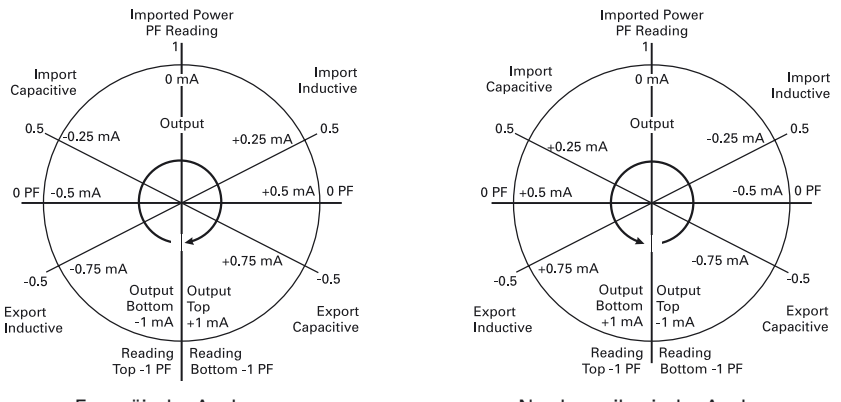

Europäische Auslegung Nordamerikanische Auslegung

Symmetrischer Vollausschlag, Import/Export

In diesem Beispiel wird der Vollausschlag der induktiven und kapazitiven Lasten von importierter und exportierter Leistung dargestellt. Das Integra hat einen analogen Ausgangsbereich von -1 bis +1 mA. Der obere und der untere Anzeigewert ist auf einen Leistungsfaktor von -1 gesetzt.

#### **3.15.4 Phasenwinkel**

Die analogen Phasenwinkel-Ausgangswerte werden ähnlich behandelt wie beim Leistungsfaktor, wobei die Werte in Grad angegeben werden. Das nachstehende Bild gibt die Beziehung zwischen dem Phasenwinkel in Grad und dem Leistungsfaktor wieder.

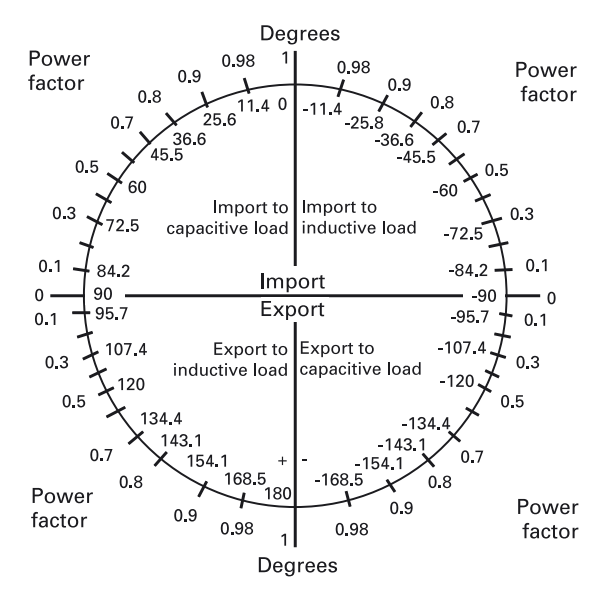

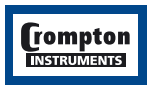

### **3.15.5 Für Analogausgänge verfügbare Parameter**

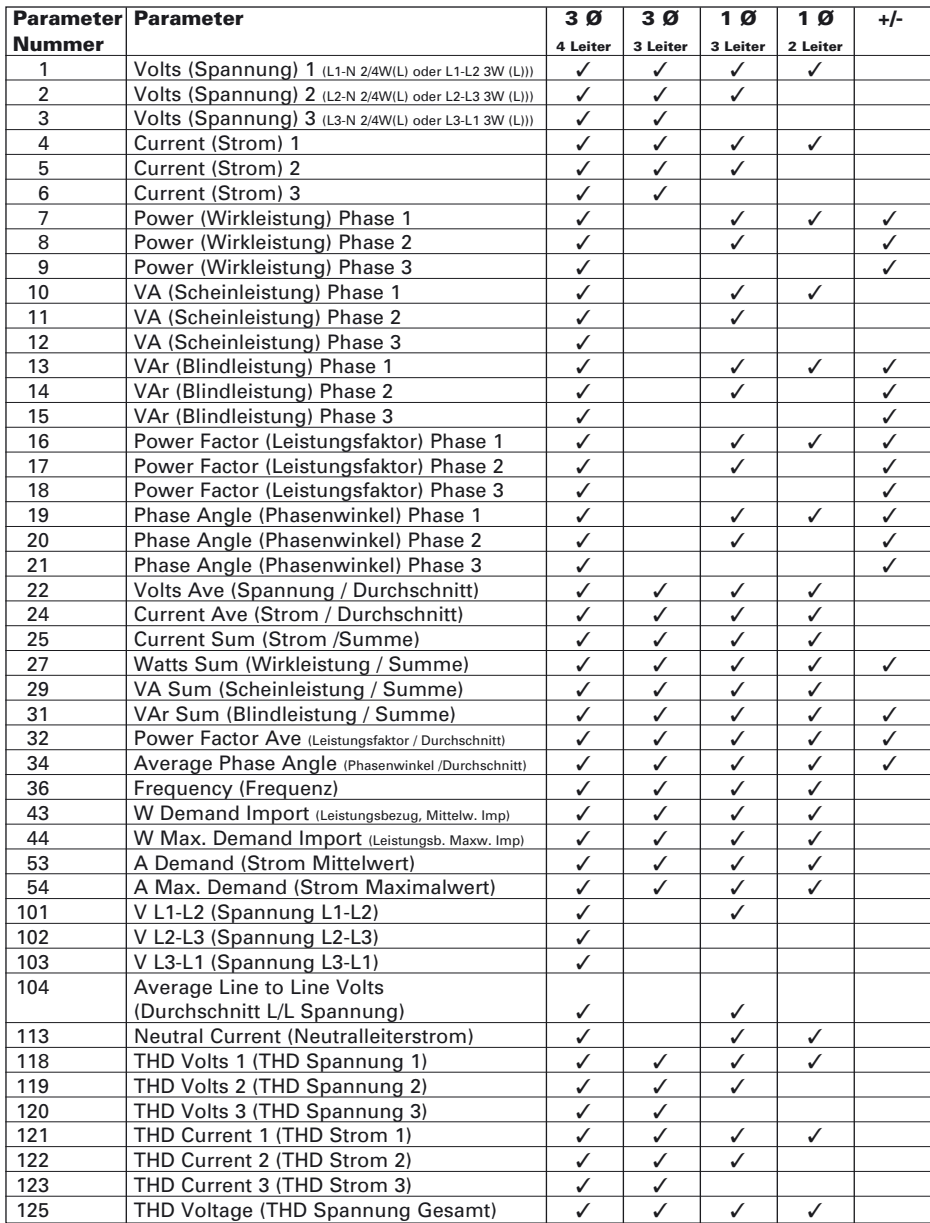

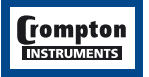

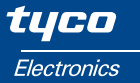

#### **3.15.6 Anzeigewert (Parameter Auswahl) – A1r oder A2r**

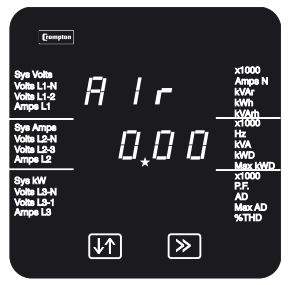

In diesem Display wird der Parameter gewählt, der den analogen Ausgangsstrom darstellt. Die angezeigte Nummer entspricht dem Parameter in Tabelle 3.15.5.

Mit der Taste >> wird die aktuelle Einstellung übernommen und das nächste Einrichtdisplay angezeigt.

Betätigen Sie die Taste ↓↑, um die Parameternummer durch Eingabe einer dreistelligen Zahl zu ändern (siehe Abschnitt 3.2 Zifferneingabe).

Parameterauswahl Mit der Taste >> bestätigen Sie Ihre Wahl und es erfolgt ein Wechsel in den Bestätigungsmodus.

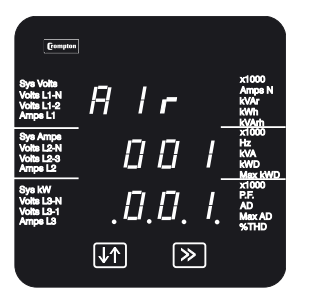

Mit der Taste >> wird die aktuelle Einstellung übernommen und das nächste Einrichtdisplay angezeigt.

Steht der gewählte Parameter für diese Konfiguration nicht zur Verfügung, erscheint im Bestätigungsmodus eine "0".

Mit der Taste ↓↑ erfolgt die Rückkehr in den Eingabemodus.

Bestätigung

### **3.15.7 Oberer Anzeigewert – A1rt oder A2rt**

Der obere Anzeigewert kann (mit Ausnahme von Phasenwinkel und Leistungsfaktor) auf jeden Wert bis zu 120 % des Nenn-Höchstwerts des Parameters gesetzt werden. Ein Nennwert von 230 V kann z.B. auf 0 bis 276 V eingestellt werden. Null ist der Kleinstwert für einen vorzeichenlosen Parameter oder 120 % für einen vorzeichenbehafteten Parameter (wiederum bis auf Phasenwinkel und Leistungsfaktor).

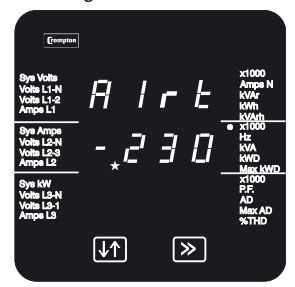

Vorzeichenwahl

Mit diesem Display kann ein negativer Wert als oberer Anzeigewert festgelegt werden, allerdings nur, wenn der im vorherigen Display gewählte Parameter auch negativ werden kann. Bei solchen Parametern steht ein Häkchen (a) in der Spalte +/-.

Mit der Taste >> wird das aktuelle Vorzeichen (Miniszeichen für negativ, kein Symbol für positiv) übernommen und das nächste Einrichtdisplay angezeigt.

Mit der Taste ↓↑ wird ein Minuszeichen für eine negative Anzeige oder kein Symbol für ein positive Anzeige gewählt.

Mit der Taste >> wird die aktuelle Einstellung übernommen und das nächste Einrichtdisplay angezeigt.

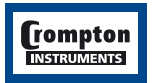

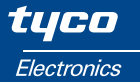

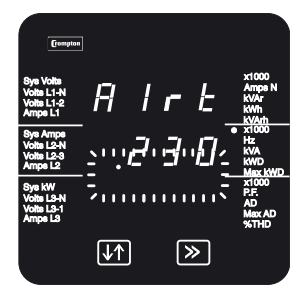

Mit diesem Display wird die Position des Dezimalpunkts eingestellt. Dieses Display wird nicht gezeigt, wenn als Parameter die Frequenz gewählt ist, da hier keine Dezimalstellen vorgesehen sind.

Mit der Taste ↓↑ wird der Dezimalpunkt um eine Stelle nach rechts verschoben. Der Multiplikator x 1000 leuchtet auf und der Dezimalpunkt wird zyklisch verschoben, wenn der aktuell gewählte Anzeigewert das eingestellte Zahlenformat überschreitet. (Messwerte werden mit maximal drei signifikaten Stellen angezeigt.)

Position des Dezimalpunkts Wählen Sie die erforderliche Position des Dezimalpunkts und bestätigen Sie Ihre Wahl mit der Taste >>, um das nächste Display anzuzeigen.

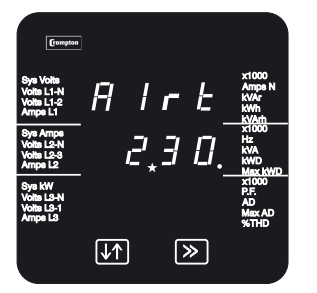

Eingabe von Werten R

|≫

Bestätigung

 $\sqrt{1}$ 

In diesem Display wird der obere Anzeigewert eingegeben. Geben Sie die drei Ziffern für den oberen Anzeigewert ein (siehe Abschnitt 3.2 Zifferneingabe).

Mit der Taste >> bestätigen Sie Ihre Wahl und es erfolgt ein Wechsel in den Bestätigungsmodus.

Mit der Taste >> wird die aktuelle Einstellung übernommen und das nächste Einrichtdisplay angezeigt.

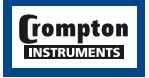

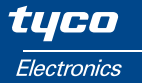

#### **3.15.8 Unterer Anzeigewert – A1rb oder A2rb**

Mit diesen Displays wird der untere Anzeigewert für den Parameter (gewöhnlich der kleinste oder negativste Ausgangswert) eingegeben.

Der untere Anzeigewert wird ähnlich wie der obere Anzeigewert eingestellt. Im Display erscheint der untere Anzeigewert A1rb (oder A2rb für Analogausgang 2) in der obersten Zeile.

#### **3.15.9 Oberer Ausgangswert – A1ot oder A2ot**

Mit diesem Display wird wird der maximale analoge Ausgangsstrom in mA festgelegt. Dieser Strom entspricht dem oberen Anzeigewert. Es kann kein größerer Stromwert (z.B. 10 mA) eingestellt werden als das Integra liefern kann (z.B. 1 mA).

Der obere Ausgangswert wird ähnlich wie der obere Anzeigewert eingestellt. Im Display erscheint der obere Ausgangswert A1ot (oder A2ot für Analogausgang 2) in der obersten Zeile.

#### **3.15.10 Unterer Ausgangswert – A1ob oder A2ob**

Mit diesem Display wird der minimale analoge Ausgangsstrom in mA festgelegt. Dieser Strom entspricht dem unteren Anzeigewert. Es kann kein kleinerer Stromwert (z.B. -10 mA) eingestellt werden als das Integra liefern kann (z.B. -1 mA).

Der untere Ausgangswert wird ähnlich wie der obere Anzeigewert eingestellt. Im Display erscheint der untere Ausgangswert A1ob (oder A2ob für Analogausgang 2) in der obersten Zeile.

Beim Erreichen des Bestätigungsmodus für A2ob übernehmen Sie mit der Taste >> die aktuellen Einstellungen. Die Einrichtsequenz ist hiermit abgeschlossen und es erfolgt die Rückkehr zum Display mit der zuletzt gewählten Messwerterfassung.

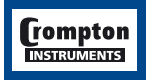

## **4. Serielle Kommunikation**

#### **4.1 RS485 Kommunikationsport – Modbus, JC N2 oder Anzeige**

Dieser optionale Port kann als RS485 Modbus RTU-Port oder Johnson Controls N2 Protokoll-Slave benutzt oder an ein externes Integra-Anzeigegerät angeschlossen werden. Das Antwortprotokoll wird von dem Integra entsprechend dem Anfrageformat gewählt, so dass auf eine Modbus-Anfrage eine Modbus-Antwort, und auf eine N2-Protokoll-Anfrage eine N2-Protokoll-Antwort erfolgt.

#### **4.1.1 Automatisches Erkennen eines externen Anzeigegeräts**

Ein Integra-Anzeigegerät kann an den RS485-Port angeschlossen werden, um mehr Parameter als mit dem Display möglich ist gleichzeitig darzustellen oder zur Überwachung an einem entfernten Ort. Nach Einschalten versucht das Integra für etwa fünf Sekunden festzustellen, ob ein Anzeigegerät am RS485-Port angeschlossen ist. Wird ein eingeschaltetes Integra-Anzeigegerät festgestellt, werden die Kommunikationseinstellungen dieses Ports für den Anzeigebetrieb festgelegt, bis das Anzeigegerät ausgeschaltet wird.

Wird innerhalb der festgelegten Zeit kein Anzeigegerät erkannt, konfiguriert das Integra diesen Port mit den zuvor für diesen Port gewählten Kommunikationsparametern. Wird danach ein Anzeigegerät an diesen Port angeschlossen, wird es in der Regel nicht einwandfrei funktionieren, es sei denn, das Integra wird aus- und wieder eingeschaltet. Wie im Kapitel Installation beschrieben, sollte das Integra und alle angeschlossenen Anzeigegeräte vorzugsweise an eine gemeinsame Hilfsspannungsquelle angeschlossen werden, damit die automatische Erkennungsfunktion einwandfrei funktioniert. Ist dies nicht möglich, muss entweder die Hilfsspannungsquelle des Anzeigegeräts zuerst eingeschaltet werden oder die Kommunikationsparameter des Ports müssen auf 9600 Baud zwei Stoppbits und keine Parität eingestellt werden.

#### **4.1.2 Einrichten der Kommunikationsparameter für ein externes Gerät**

Die von der Integra Konfigurationssoftware oder einem anderen Modbus Master eingerichteten Kommunikationsparameter betreffen nur den Port, an den der Modbus Master angeschlossen ist. Änderungen werden erst nach einem Neustart des Integra wirksam. Ist z.B. die Baudrate aktuell auf 9600 eingestellt und wird dann von einem Modbus Master auf 4800 Baud geändert, erfolgen die Bestätigung und die nachfolgende Kommunikation immer noch mit 9600 Baud. Erst nach einem Neustart des Integra erfolgt die Kommunikation dann mit 4800 Baud. Die Kommunikationsparameter können am Display des Integra überprüft werden.

Änderungen der Optionen für die Kommunikationsparameter (Baudrate, Stoppbits, Parity, Adresse), die von einem externen Integra-Anzeigegerät aus vorgenommen werden, sind wirkungslos.

Weitere Information ist im RS485 Kommunikationsleitfaden für das Integra 1530 enthalten. Dieses Dokument ist über die Webseite von Tyco Electronics Crompton Instruments abrufbar (Adresse siehe Seite 61).

Bei speziellen Fragen gibt es außerdem Unterstützung per E-Mail; diese Unterstützung ist jedoch auf die Integration des Integra in ein funktionsfähiges System beschränkt. Eine allgemeine Unterstützung für Kommunikationssysteme ist nicht möglich und kann von einem Systemintegrator vor Ort besser durchgeführt werden.

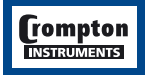

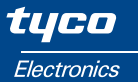

#### **4.2 Lonworks-Schnittstelle**

Das Integra ist auch mit einer optionalen Lonworks-Schnittstelle erhältlich, die eine Einbindung in eine FT/TP (Free Topology/Twisted-Pair) Netzwerktopologie erlaubt. Die Verdrahtung ist in Abschnitt 10.2.5 aufgeführt. Vergewissern Sie sich, dass die kommunikationsparameter gemäß Abschnit 3.12, 3.13 und 3.14 eingestellt sind. Weitere Informationen zu dieser Schnittstelle sind in einem getrennten Lonworks Kommunikationsleitfaden enthalten. Dieses Dokument ist über die Webseite von Crompton Instruments abrufbar, ebenso wie die Datei Integra.xif. Bei speziellen Fragen gibt es außerdem Unterstützung per E-Mail; diese Unterstützung ist jedoch auf die Integration des Integra in ein funktionsfähiges System beschränkt. Eine allgemeine Unterstützung für Kommunikationssysteme ist nicht möglich und kann von einem Systemintegrator vor Ort besser wahrgenommen werden.

#### **4.3 Profibus-DP Schnittstelle**

Das Integra ist auch mit einer optionalen Profibus-DP-Schnittstelle mit 9-poligem Sub-D-Anschluss erhältlich. Die zur Einbindung in die Profibus-Umgebung notwendige GSD-Datei ist über Crompton Instruments erhältlich.

## **5. Impulsausgang (optional)**

Es stehen wahlweise ein oder zwei Impulsausgänge zur Verfügung.

Die Relais-Ausgangsimpulse werden proportional zur Impulsfrequenz der gemessenen bezogenen Wirkenergie (kWh) und bezogenen Blindenergie (kVarh) erzeugt. Ist nur ein Relais eingebaut, wird dieses für kWh konfiguriert.

Ist nur ein Relais als Ausgangsoption eingebaut, steht ein auf den Hauptklemmenblock herausgeführter Arbeitskontakt mit der Klemmenbezeichnung 13 und 14 zur Verfügung.

#### **Auf dem Integra 1535 werden die Klemmen 13 und 14 für den Anschluss des 4. Stromwandlers verwendet.**

Sind im Integra 1535 Impulsrelais eingebaut, sind auf abnehmbaren Klemmen herausgeführte Wechselkontakte vorgesehen.

Impulsbreite und Impulsfrequenz können vom Benutzer über die Anzeige oder, sofern die optionale Modbus-Schnittstelle zur Verfügung steht, mit der Integra Konfigurationssoftware oder einem anderen Modbus-Master eingestellt werden. Einzelheiten zum Einrichten von Relais finden Sie in den Abschnitten 3.10 und 3.11 dieses Handbuchs, im 1530 Modbus Handbuch und im Benutzerhandbuch der Integra Konfigurationssoftware. Die Kontakte der Ausgangsrelais sind vollkommen isoliert und potenzialfrei. Der Anschluss erfolgt über Schraubklemmen.

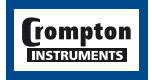

## **6. Analogausgang (optional)**

Das Integra bietet optional ein oder zwei isolierte Gleichstromausgänge. Bei Instrumenten mit zwei analogen Ausgängen teilen sich diese eine gemeinsame Rückleitung (0 V). Diesen Ausgängen kann jeweils einer der gemessenen und angezeigten kontinuierlich variablen Parameter zugeordnet werden. Die Grenzwerte der Ausgänge sind werksseitig auf einen der nachstehenden Tabellenwerte festgelegt. Der Strombereich beider Ausgänge ist gleich (mA).

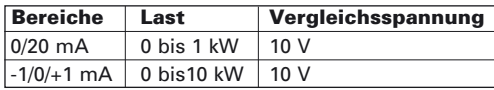

Die Parameter lassen sich entsprechend den Anforderungen der Anwendung einrichten und sind nicht auf den Systemwert festgelegt. Der obere und unter Anzeigewert können für unterschiedlichere Ausgangswerte eingestellt werden:

Normaler Nullpunkt, z.B. 0/1 mA = 0/100 kW Inverser Nullpunkt, z.B. 1 mA/0 = 0/100 kW verschobener Nullpunkt, 0/1 mA = 50/100kW Unterdrückter Nullpunkt, 4-20 mA = 0-100 kW oder 4-12-20 mA = -100/0/+100 kW Bipolare Ausgänge, z.B. -1/0/+1 mA = -100/0/+100 kW

Beispiele:

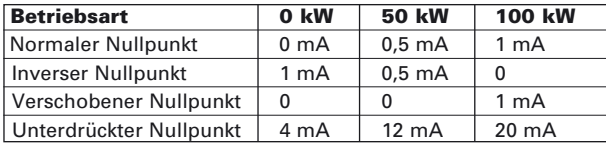

Weitere Einzelheiten zum Einrichten der Analogausgänge finden Sie in Abschnitt 3.15 und im Benutzerhandbuch der Integra Konfigurationssoftware.

**Bitte informieren Sie sich bei Ihrer Vertriebsniederlassung bzw. Ihrem Distributor über die Kombinationsmöglichkeiten der verschiedenen Ausgangsoptionen.**

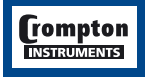

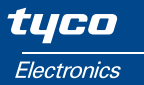

## **7. Grundlagen der Messungen und Berechnungen**

#### **7.1 Phase-Phase-Spannung von 4-Leiter-Drehstrom- und 3-Leiter-Wechselstromsystemen**

Phase-Phase-Spannungen werden durch Messung zwischen Phase- und Neutralleiterspannung berechnet. Dabei wird davon ausgegangen, dass die Phasen um 120° bei 4-Leiter- bzw. 180° bei 3-Leiter-Systemen verschoben sind. Fehler treten auf, wenn der Phasenwinkel von 120° beträchtlich abweicht. (Diese Beschreibung betrifft nur Integras mit einer schwarzen Rückwand.)

① Phase-Phase-Spannungen werden direkt gemessen und als Effektivwerte berechnet. Die Anzeige ist korrekt, auch wenn die Phasen nicht um 120° verschoben sind (z.B. bei offenen 4-Leiter-Dreieckschaltungen). (Diese Beschreibung betrifft nur Integras mit einer roten Rückwand.)

#### **7.2 Blind- und Scheinleistung**

Wirkleistungen werden durch direkte Multiplikation von Spannung und Strom errechnet. Blindleistungen werden nach dem frequenzkorrigierten Verfahren der Viertelphasen-Zeitverzögerung ermittelt. Die Scheinleistung wird als Wurzel aus der Summe der quadrierten Wirk- und Blindleistung berechnet.

#### **7.3 Auflösung der Energiemessung**

Kumulative Energiezählerstände werden nach dem Standard-IEEE-Verfahren mit Fließkomma übermittelt. Bei übermittelten Energiewerten über 16 MWh kann es aufgrund der Begrenzungen des Ziffernformats zu kleinen nicht kumulativen Fehlern kommen. Intern hat der Zählerstand eine größere Genauigkeit. Der Übermittlungsfehler ist kleiner als 1 ppm und wird bei einer Erhöhung des Zählerstands automatisch korrigiert.

#### **7.4 Leistungsfaktor**

Die Größe des Leistungsfaktors einer Phase wird aus der Wirk- und der Blindleistung der Phase ermittelt. Das Vorzeichen des Leistungsfaktors ist bei induktiver Last negativ und bei kapazitiver Last positiv.

Die Größe des System-Leistungsfaktors wird aus der Summe Phasen-Wirk- und -Scheinleistungen ermittelt. Phasen, deren Scheinleistung kleiner als 3 % der Nennleistung ist, werden bei der Bestimmung des System-Leistungsfaktors nicht berücksichtigt. Das Vorzeichen des System-Leistungsfaktors ist bei induktiver Last negativ und bei kapazitiver Last positiv. Der Typ der Last, induktiv oder kapazitiv, wird anhand der Vorzeichen der Summen der entsprechenden Wirk- und Blindleistungen ermittelt. Sind beide Vorzeichen gleich, ist die Last induktiv, sind die Vorzeichen verschieden, ist die Last kapazitiv.

Die Größe des Phasenwinkels ist der Arkuskosinus des Leistungsfaktors. Sein Vorzeichen wird als entgegengesetzt dem der Blindleistung angenommen.

#### **7.5 Maximaler Bedarf (Demand) – Wirkleistung und Strom**

Der größte Energiebedarf einer Anlage wird angegeben, weil die Versorgungsunternehmen häufig ihre Gebühren auf dieser Grundlage berechnen. Viele Versorgungsunternehmen ermitteln den Spitzenverbrauch mit dem thermischen Höchstbedarf-Indikator (MDI) (maximum demand indicator). Beim MDI wird die bezogene Energie über eine bestimmte Zahl von Minuten gemittelt, was der thermischen Last entspricht, die dieser Bedarf für das Versorgungssystem darstellt. Das Integra simuliert mit Hilfe eines Schiebefenster-Algorithmus die Eigenschaften eines thermi-

schen MDI-Instruments, wobei die Bedarfsperiode minütlich aktualisiert wird.

Die Integrationszeit kann mit 8, 15, 20, 30 (① oder 60) Minuten gewählt werden.

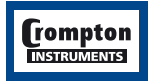

#### **Hinweis:**

Während der ersten Periode, wenn das Zeitfenster noch keinen vollständigen Satz Messwerte enthält (d.h. wenn die Zeit nach dem letzten Zurücksetzen des Bedarfs oder die Zeit seit dem Einschalten des Integra kleiner ist als die gewählte Bedarfsperiode), kann der ermittelte maximale Bedarf aufgrund des Fehlens historischer Daten nicht echt sein.

Die Integrationszeit kann von dem Benutzer entweder über die Anzeige oder, wenn vorhanden, unter Verwendung der Integra Konfigurationssoftware eingestellt werden. Der maximale Bedarf ist die maximale Leistung oder der Strombedarf, der seit dem letzten Zurücksetzen des Integra aufgetreten ist (siehe Abschnitt 3.9 Zurücksetzen). Der höchste bisher erreichte Wert wird kontinuierlich gespeichert.

#### **7.6 Gesamtverzerrung durch harmonische Oberwellen**

Die Verzerrung durch harmonische Oberwellen wird wie folgt berechnet: Oberschwingungsgehalt = ([Effektivwert der Gesamtwellenform-Effektivwert der Grundwelle] / Effektivwert der Gesamtwellenform) x 100

Dieser Wert wird oft auch als Oberschwingungsgehalt - R bezeichnet.

Der Wert ist auf den Bereich von 0 bis 100 % begrenzt und unterliegt den Nutzungsbereichsgrenzen. Bei sehr hohem Oberwellengehalt und im Wesentlichen unterdrückter Grundwelle kann es beim Integra zu Fehlmessungen kommen.

Bei niedrigen Signalpegeln kann der Störpegel des Signals einen signifikanten Teil des Effektivwerts der Gesamtwellenform ausmachen und damit zu unerwartet hohen Oberwellengehalten führen. Um eine Anzeige von zu großen Werten für den Oberwellengehalt bei niedrigen Signalpegeln zu vermeiden, zeigt das Integra in diesem Fall "0" an. In der Regel wird für das Oberwellengehalt nur dann eine "0" angezeigt, wenn die Berechnung des Oberwellengehalts unterdrückt wurde, weil ein Niedrigpegel-Signal erkannt wurde.

Ferner sollte darauf geachtet werden, dass vorübergehende Signale (z.B. Schaltspitzen), wenn sie mit der Messwertentnahmezeit zusammenfallen, in dem Effektivwert der Gesamtwellenform einbezogen und daher bei der Berechnung des Oberwellengehalts berücksichtigt werden. Unter solchen Umständen kann die Anzeige des Oberwellengehalts schwankend sein.

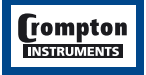

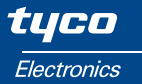

## **8. Technische Daten**

#### **8.1 Eingänge**

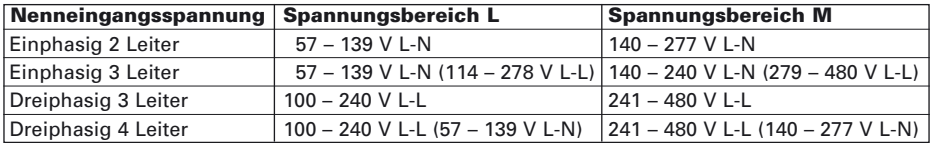

Die oben angegebenen Spannungen sind Effektivwerte und beziehen sich auf sinusförmige Wellenformen und entsprechend kurzzeitige Spitzenwerte. "Bereichsmaximum" für ein bestimmtes Messgerät bezieht sich auf das obere Ende des entsprechenden Spannungsbereichs.

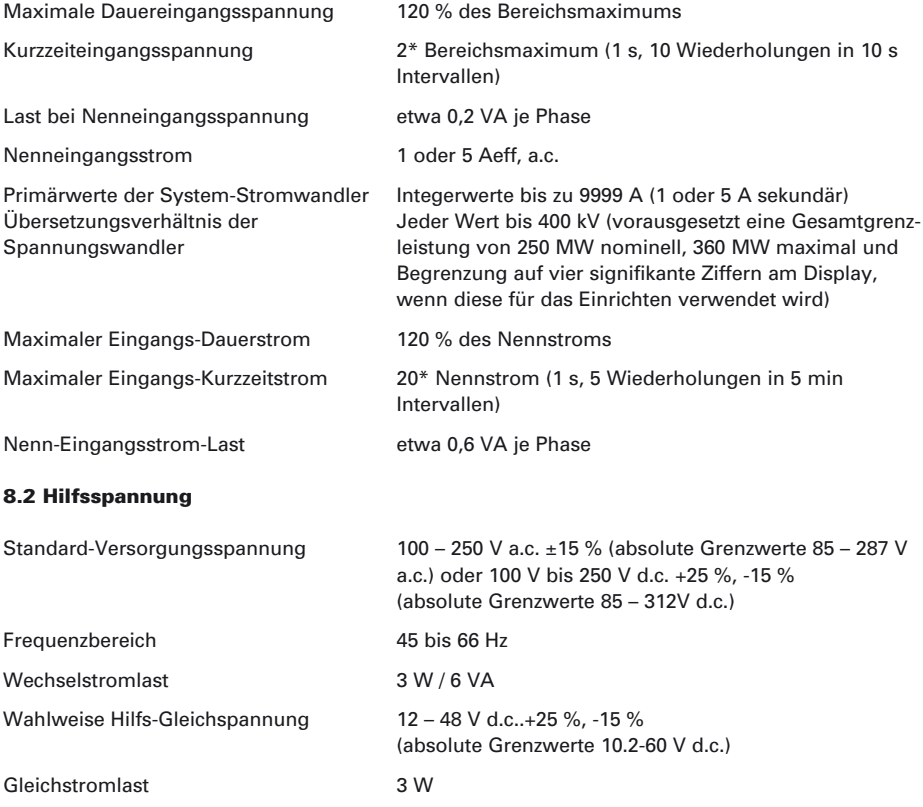

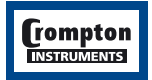

#### **8.3 Messbereiche**

Messwerte mit festgelegter Genauigkeit.

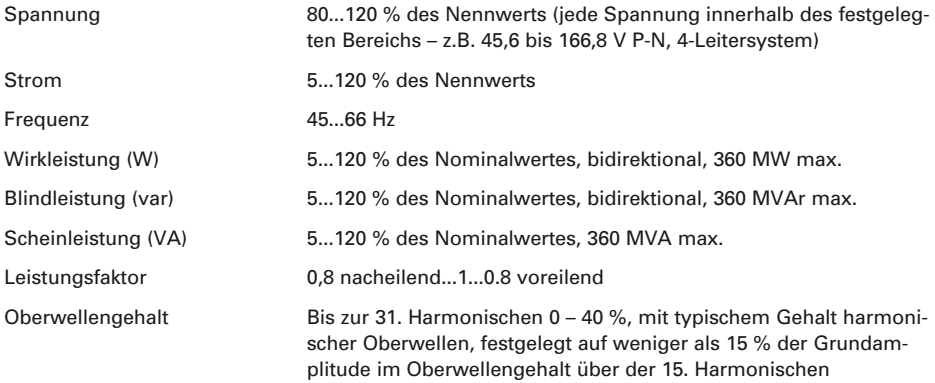

Die Spannungs- und Strombereiche wurden unter der Voraussetzung festgelegt, dass die Spitzenwerte unter 168 % der Effektivwerte bleiben.

#### **8.4 Genauigkeit**

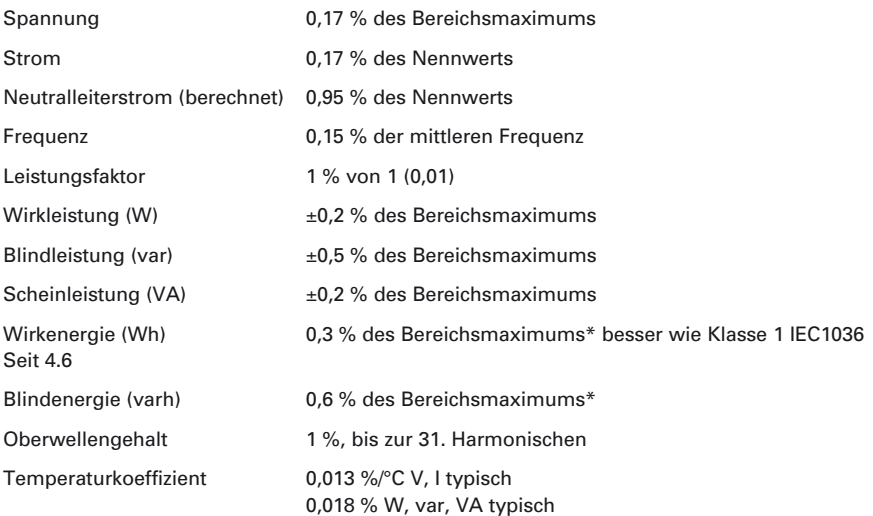

Reaktionszeit auf eine Sprungeingabe 0,5 s plus Modbus-Reaktionszeit (bis innerhalb der zweifachen Genauigkeitsspezifikation des Endwerts) bei 50 Hz. Die Reaktionszeit bei 60 Hz ist kürzer. Dieser Parameter wird über den Modbus-Port gemessen.

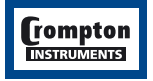

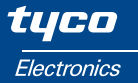

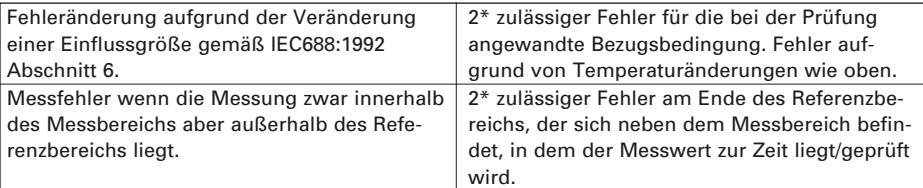

\* Fehler der Energieanzeigewerte werden ausgedrückt als Prozentsatz des Energiezählerstands, der sich aus der Anwendung der Höchstspannung des Bereichs und des Nennstroms einer Messperiode ergeben würde.

#### **8.5 Bezugsbedingungen für Einflussgrößen**

Einflussgrößen sind Variablen, die zu geringfügigen Messfehlern führen. Die Genauigkeit wird beim Nennwert (innerhalb der festgelegten Toleranz) dieser Bedingungen überprüft.

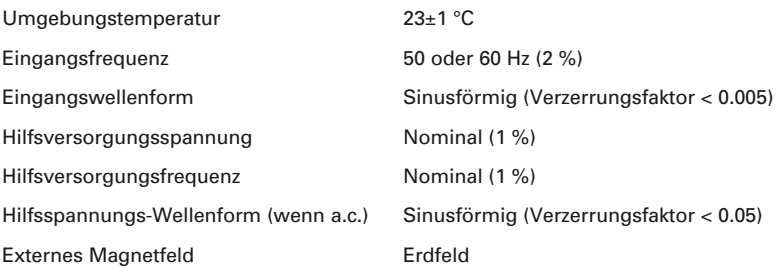

#### **8.6 Nutzungsbereich**

Werte von gemessenen Mengen, Komponenten von gemessenen Mengen, und Mengen, die den Messfehler in gewissem Umfang beeinflussen, für die das Produkt sinnvolle Anzeigewerte erbringt.

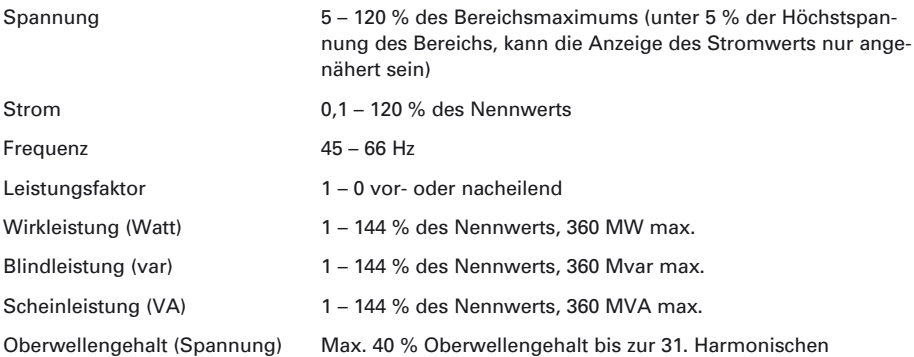

Die Leistung wird nur dann gemessen, wenn Spannung und Strom sich innerhalb ihrer Nutzungsbereiche befinden.

Der Leistungsfaktor wird nur dann angezeigt, wenn die gemessene Scheinleistung über 3 % des Bereichsmaximums liegt.

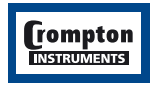

Der Oberwellengehalt der Spannung wird nur dann angezeigt, wenn die gemessene Spannung über 5 % des Bereichsmaximums liegt, die volle Genauigkeit wird nur erreicht, wenn die gemessene Spannung über 25 % des Bereichsmaximums liegt.

Der Oberwellengehalt des Stroms wird nur dann ermittelt, wenn der gemessene Strom über 5 % des Nennwerts liegt, die volle Genauigkeit wird nur erreicht, wenn die gemessene Spannung über 20 % des Nennwerts liegt.

#### **8.7 Normen**

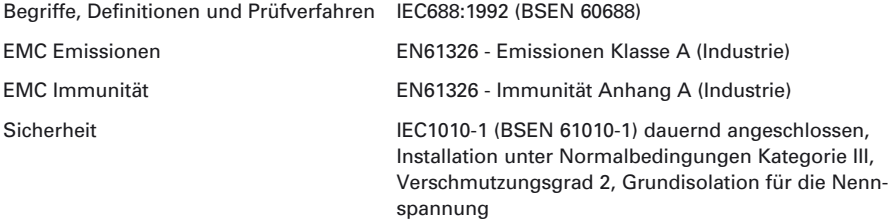

#### **8.8 Isolation**

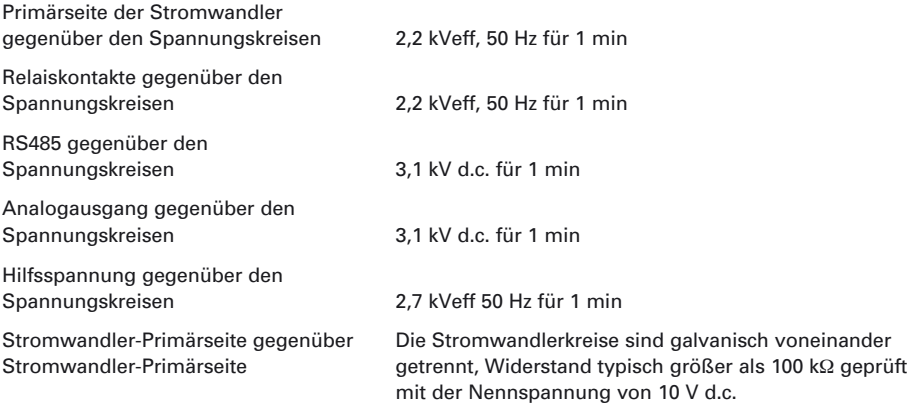

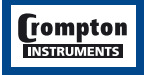

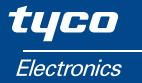

#### **8.9 Umgebungsbedingungen**

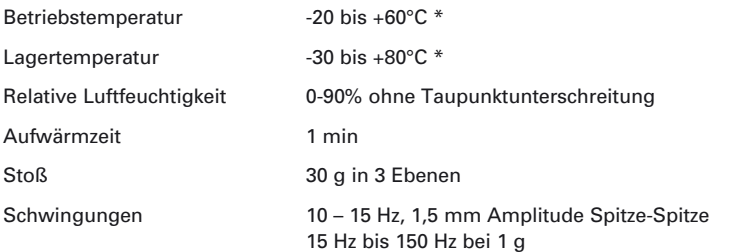

\* Die maximalen Betriebs- und Lagertemperaturen sind im Kontext der typischen tages- und jahreszeitlichen Temperaturen zu betrachten. Das Produkt ist nicht für Dauerbetrieb oder die langfristige Lagerung bei den höchsten angegebenen Temperaturen bestimmt.

#### **8.10 Gehäuse**

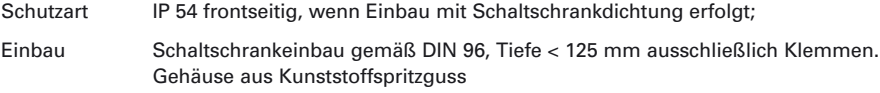

#### **8.11 Serielle Kommunikation (Option)**

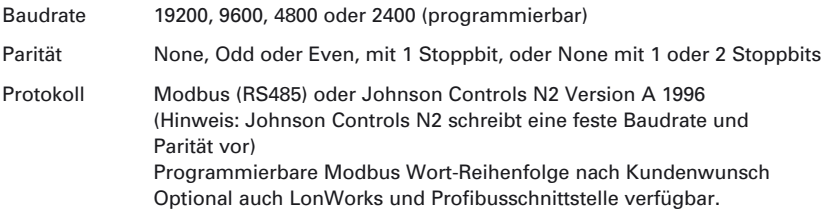

#### **8.12 Impulsausgang für Energie, Wirk- oder Blindanteil (Option)**

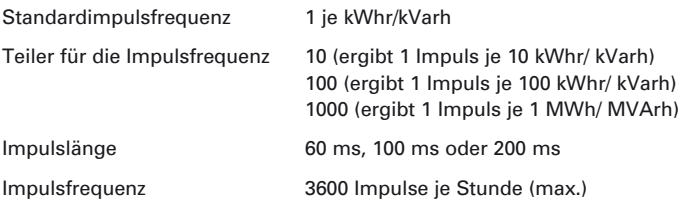

### **8.13 Analogausgang (Option)**

1 oder 2 Kanäle entweder 0/20 mA (vom Benutzer als 4 – 20 mA konfigurierbar)  $-1/-0/+1$  mA Bei der Option 2 Kanäle müssen beide Bereiche identisch sein.

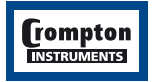

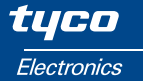

## **9. Anschlussdiagramme**

3-Phasen-4-Leiter 3-Phasen-4-Leiter ungleich belastet van die eine verschieden van die ungleich belastet mit Neutralleiterstrommessung mit Neutralleiterstrommessung

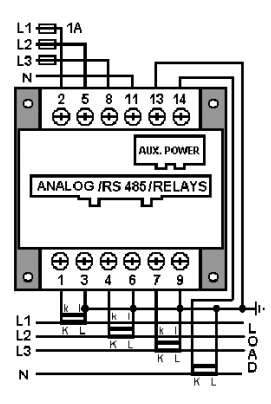

3-Phasen-4-Leiter 3-Phasen-4-Leiter ungleich belastet verwendet ungleich belastet

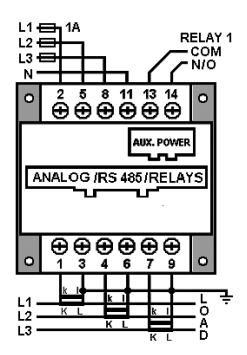

#### **Europäische Ausführung Nordamerikanische Ausführung**

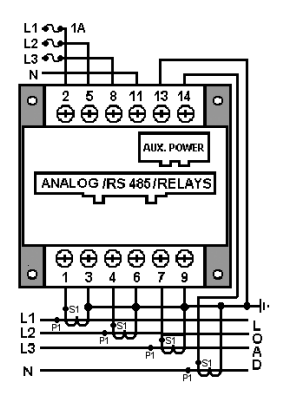

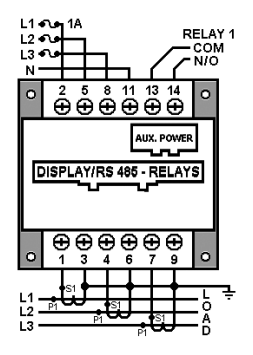

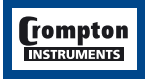

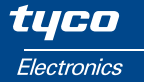

3-Phasen-3-Leiter 3-Phasen-3-Leiter ungleich belastet van die eine verschieden van die ungleich belastet

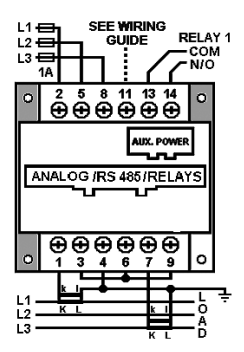

1-Phase-2-Leiter 1-Phase-2-Leiter

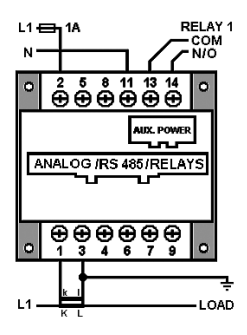

1-Phase-3-Leiter 1-Phase-3-Leiter

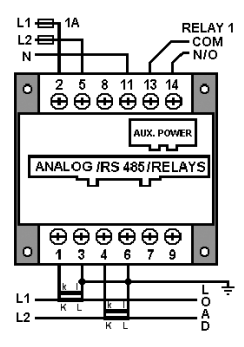

#### **Europäische Ausführung Nordamerikanische Ausführung**

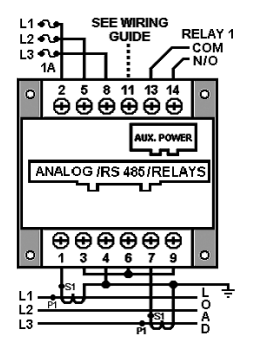

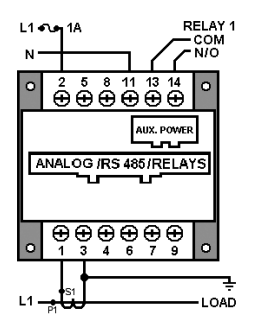

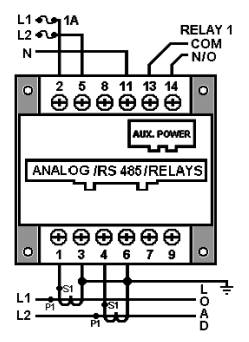

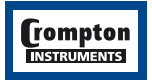

## **10. Anschluss von Hilfsspannung und Ausgängen**

#### **10.1 Hilfsspannung**

Werkseitig sind zwei Hilfsspannungsoptionen vorgesehen. Die Hilfsspannung ist auf dem Integra Typenschild angegeben. Im Idealfall wird das Integra an eine eigene Stromversorgung angeschlossen. Ist jedoch die Option 100 – 250 V eingebaut, kann es auch aus dem zu messenden Netz gespeist werden, vorausgesetzt diese Spannung hält die Toleranzen der Hilfsspannung ein. Am Integra sind sowohl Klemmen für den Anschluss an100 – 250 V AC/DC und 12 – 48 V DC vorhanden. Je nachdem welche Anschlussoption eingebaut ist, wird entweder das Klemmenpaar 12 – 48 V oder das Klemmenpaar 100 – 250 V verwendet. Bei einer Hilfsspannung von 100 – 250 V erfolgt der Anschluss an den beiden äußeren mit L und N bezeichneten Klemmen. Die Klemmen für den Anschluss von 100 – 250 V sind nicht gepolt. Bei Betrieb mit einer Hilfsspannung von 12 – 48 V werden die mittlere und die rechte (gesehen von der Rückseite), mit + und – bezeichneten Klemmen verwendet. Ein falsch gepolter Anschluss führt zwar nicht zu einer Beschädigung, aber das Integra ist dann nicht funktionsfähig.

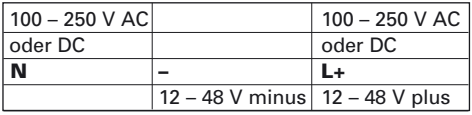

Soll das Integra mit einer externen Anzeigeeinheit verwendet werden, wird empfohlen, sowohl die Anzeigeeinheit als auch das Integra selbst an die gleiche Hilfsspannungsversorgung anzuschließen. Wird nicht so verfahren, können die Kommunikationsparameter des Integra konfiguriert werden, wie in Abschnitt Serielle Kommunikation beschrieben. Das Integra stellt innerhalb von 5 Sekunden nach dem Einschalten den Kontakt mit dem Anzeigegerät her. Wird das Anzeigegerät erst einige Zeit nach dem Integra eingeschaltet, kann es von diesem nicht erkannt werden, wenn die Kommunikationsparameter nicht entsprechend konfiguriert sind, so dass auch keine Anzeige erfolgen kann.

### **10.2 Ausgangsanschlüsse**

Der Anschluss der Ausgänge erfolgt direkt an einem zweiteiligen, abnehmbaren Verbinder mit Schraubklemmen. Die Anschlussschrauben des Verbinders sollten mit einem Anzugsmoment von höchsten 0,9 Nm angezogen werden. Hinweise auf die für die Ausgänge zu verwendenden Kabel und Leitungen und ihre Verlegung finden Sie in Abschnitt 11.1.

#### **10.2.1 RS485 und Relaisausgänge**

Diese Variante hat eine flache, schwarze Rückwand und ist montiert, wenn RS485, Impulskontakte oder beides vorgesehen sind.

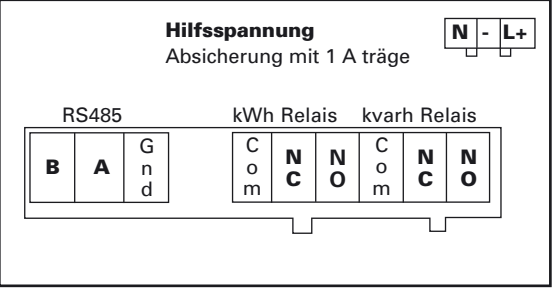

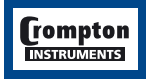

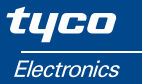

#### **10.2.2 Relaisausgänge**

Ist der mittlere Ausgangsverbinder eingebaut, stellen die Relais 2 und 3 über Wechselkontakte Ausgangsimpulse zur Verfügung. Wird nur ein Impulsrelais eingebaut, wird auch der 6-polige, im Schaltbild in Kapitel 11 dargestellte Verbinder für die Relais 2/3 nicht eingebaut. Bei dieser Variante wird nur Relais 1 mit einem Arbeitskontakt verwendet und, wie im Schaltbild in Kapitel 9 gezeigt, an die Klemmen 13 und 14 des Hauptklemmenblocks herausgeführt.

#### **10.2.3 RS485 oder zusätzliches Anzeigegerät**

Die Verbindungen zwischen einem Integra und dem RS485 Master oder einem zusätzlichen Anzeigegerät werden direkt an einem zweiteiligen abnehmbaren Schraubverbinder hergestellt. Für die Verbindung zwischen dem RS485 Master oder dem zusätzlichen Anzeigegerät wird die Verwendung eines geschirmten, zweiadrigen Kabels empfohlen. Nach Möglichkeit sollte ein speziell für die Verbindung von RS485-Schnittstellen empfohlenes Kabel (zum Beispiel Belden 9860 oder 8761) benutzt werden. Bei kurzen Verbindungen im Bereich von wenigen Metern werden aber auch mit den meisten anderen geschirmten, zweiadrigen Kabeln zufriedenstellende Ergebnisse erzielt, da die Kommunikation zwischen dem Integra und einem externen Gerät über eine RS485-Verbindung durchgeführt wird, können unter guten Bedingungen Entfernungen bis zu 1200 m überbrückt werden. Elektrische Störfelder oder sonstige negative Bedingungen können die Strecke, über die ein zuverlässiger Betrieb möglich ist, verringern.

#### **10.2.4 Analog- oder Analog- und RS485-Anschlüsse**

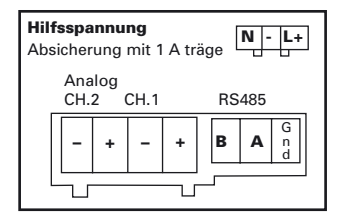

Die Rückleitungsklemme (Minuspol) für die Analogausgänge dient beiden Kanälen. Die analoge Rückleitung ist von der RS485-Masseleitung isoliert.

Die oben angegebene Polarität ist korrekt für positiv gekennzeichnete Ströme. Für Ausgangswerte im Bereich -1...0...+1 mA erfolgt eine Polumkehr, wenn der Parameter unter einer halben Skaleneinteilung liegt. Bei rein positiv konfigurierten Ausgängen (0...20 mA) kann es passieren dass ein kleiner Rückstrom registriert wird, wenn der Eingangsparameter unter dem unteren Anzeigewert liegt. Wenn solche Rückströme nicht akzeptabel sind, wird für die Anwendung der Einsatz einer externen Siliziumdiode empfohlen.

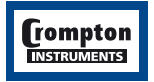

#### **10.2.5 Lonworks-Option**

Ein Integra mit einer Lonworks-Option hat zwei Ports. Der Lonworks-Port ist für die Einbindung in ein FT/TP (Free Topology/Twisted-Pair) Netzwerk ausgelegt und basiert auf einer FTT-10A-Schnittstelle. Es wird empfohlen, sich an die FTT-10-Richtlinien bei der Konfigurierung des Netzwerks zu halten. Eine Erläuterung dieser Richtlinien sprengt den Rahmen dieses Handbuchs.

Der RS485-Port wird zur Einrichtung der Integra Konfigurationssoftware verwendet. Dazu schalten Sie die Hilfsspannung und das LON-Netzwerk ab und bringen Sie den Schalter unter der Hilfsspannung in Position RS485. Schließen Sie den RS485-Ausgang des PCs mit der Konfigurationssoftware an die RS485-Buchse an der Rückseite des Integra an. Schalten Sie die Hilfsspannung ein und konfigurieren Sie das Integra. Schalten Sie nach dem Einrichten die Hilfsspannung wieder ein und bringen Sie den Schalter unter der Hilfsspannung in Position LON. Mit dem Schalter in Position RS485 kann die LON-Schnittstelle keine elektrischen Messungen des Integra weiterleiten; dies kann zu unvorhersehbaren Ergebnissen an der LON-Schnittstelle führen.

Die beiden Ports sind elektrisch von den Messschaltkreisen isoliert, aber nicht voneinander.

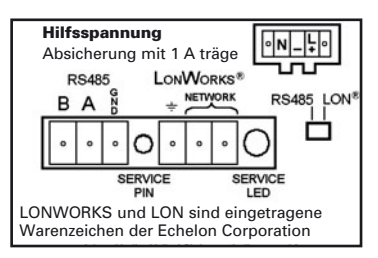

Das Service-LED dient der Diagnose der LON-Schnittstelle:

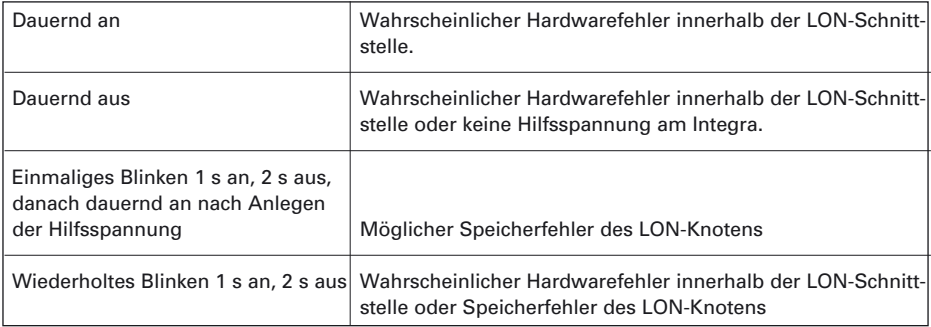

Alle oben aufgeführten Probleme (mit Ausnahme des Ausfalls der Hilfsspannung) erfordern Wartungsmaßnahmen an der LON-Schnittstelle des Integra.

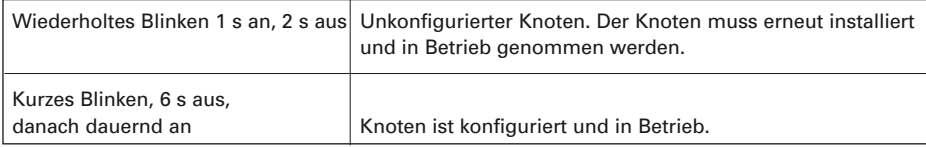

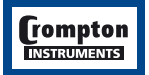

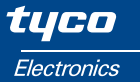

#### **10.2.6 Profibus-Option**

Das Integra mit Profibus Schnittstelle verfügt über 2 Kommunikationsanschlüsse. Der Anschluss für Profibus ist zur Einbindung in ein Profibus Netzwerk über einen 9-poligen D-Stecker ausgelegt. Der Erdanschluss (6,3 mm Flachstecker) kann bei auftretenden elektrischen Interferenzen mit Erdpotenzial verbunden werden.

Die RS 485 3-Leiter Schnittstelle dient zur Einrichtung des Integra über die Konfigurationssoftware. Um diese zu nutzen, wie folgt vorgehen: Hilfsspannung und Profibuskommunikation abklemmen, den Umschalter neben der RS485 Schnittstelle auf RS485 umstellen (Betätigungshebel des Umschalters in Nähe der RS485 Schnittstelle. Den PC mit der Konfigurationssoftware über die RS485 Schnittstelle mit dem Modbus/RS485 Anschluss auf der Rückseite des Integra verbinden. Hilfsspannung anschließen und Messinstrument konfigurieren. Nach Abschluss der Konfiguration in umgekehrter Reihenfolge den vorherigen Zustand wieder herstellen.

**Hinweis:** Solange der Umschalter zwischen RS485 Modbus und Profibus in der RS485 Modbus Position steht, erfasst das Profibus Interface keine Daten vom Integra. Dies kann zu unerwarteten Rückmeldungen der Profibusschnittstelle führen.

Bei vorhandener Profibus Schnittstelle ist die Profibus Adresse identisch mit der eingestellten Modbus Adresse. Es können nur die Adressen von 1 – 125 verwendet warden. Die Einstellung anderer Adressen ist möglich, da diese für die Modbus Schnittstelle Gültigkeit haben; in diesem Fall wird die Profibus Schnittstelle auf Ansprache der Adresse 1 reagieren. Diese Einstellung wird von der Profibus Schnittstelle nur beim Einschalten des Messinstrumentes überprüft.. Sofern die Profibus Adresse geändert wurde, ist es erforderlich, die Hilfsspannungsversorgung des Messinstrumentes kurzzeitig abzuschalten, damit die entsprechende neue Profibus Adresse übernommen wird.

Beide Schnittstellen sind von den Messeingängen elektrisch isoliert und zueinander galvanisch getrennt. Dies bedeutet, dass kein gemeinsames Massepotenzial verwendet wird, allerdings besteht keine elektrische Sicherheitsisolierung.

Bei dieser Schnittstelle sind von der Rückseite 3 LED durch die rote Abdeckung hindurch erkennbar

- Die linke LED (neben der Profibusschnittstelle) ist im Normalfall dauerhaft an ein blinkendes LED weist auf eine interne Fehlfunktion hin.
- Die mittlere LED blinkt bei Datenfluss über die Profibusschnittstelle ein dauernd leuchtendes LED weist auf keinerelei Datenfluss hin
- Die rechte grüne LED (neben der RS485 Modbus Schnittstelle) ist bei normalem Profibusbetrieb dauerhaft an.

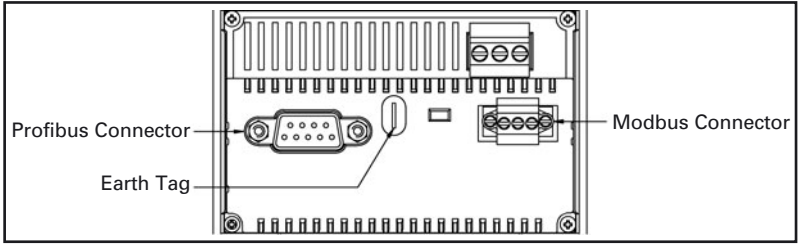

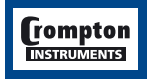

## **11. Installation und Wartung**

### **11.1 Einbauort und Montage**

Die Messgeräte müssen an einem trockenen Ort angebracht werden, an dem die Umgebungstemperatur den Bereich von -20 bis +60°C nicht überschreitet. Die Belastung durch Schwingungen sollte minimal sein. Nach Möglichkeit sollte das Integra so angebracht werden, dass die Erkennbarkeit der Anzeige nicht durch direkte Sonneneinstrahlung oder sonstige starke Lichtquellen beeinträchtigt wird.

Das Integra kann in jede Standardtafel nach DIN 96 mit einer maximalen Dicke von bis zu 5 mm eingebaut werden. Die Befestigung erfolgt durch Eckklemmen und Rändelschrauben. Zum Einschrauben der Rändelschrauben kann ein 7 mm Flachschraubendreher verwendet werden. Da es aber beim Anziehen mit einem Schraubendreher leicht zu Beschädigungen kommt, sollte das Festziehen immer von Hand ausgeführt werden. Beim Einbau muss ferner darauf geachtet werden, dass hinter dem Gerät ausreichend Freiraum für Verbinder und Kabel vorhanden ist. Muss die Schutzart IP54 eingehalten werden, muss zwischen Messgerät und Tafel eine Dichtung angeordnet werden. Die auf der Rückseite des Messgeräts befindlichen Klemmen müssen vor Flüssigkeiten und sonstigen Verschmutzungen geschützt werden. Das Integra ist nur für die Verwendung in Innenräumen und in geographischen Höhen bis 2000 Meter bestimmt.

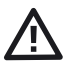

#### **WARNUNG**

### **Auch im Normalbetrieb können an den Anschlussklemmen des Messinstrumentes lebensbedrohliche hohe Spannungen anstehen.**

Die Installation und die Wartung dürfen daher nur durch qualifizierte, erfahrene Mitarbeiter unter Einhaltung der geltenden Regeln und Vorschriften durchgeführt werden. Das Anschließen und alle sonstigen Arbeiten an dem Messgerät sollten immer nur im spannungslosen Zustand durchgeführt werden.

Es wird empfohlen, Einstellungen an dem Messgerät nur im spannungslosen Zustand vorzunehmen. Ist dies aus funktionalen Gründen nicht möglich, muss mit besonders großer Vorsicht gearbeitet werden. Nach Abschluss der Montage dürfen die Klemmen nicht mehr zugänglich sein. Darüber hinaus müssen bei der Installation Vorkehrungen getroffen werden, dass es auch beim Auftreten von Fehlern nicht zu Gefahrensituationen kommt.

Das Messgerät ist nicht so ausgelegt, dass es als Teil eines Systems eingesetzt werden kann, das die einzige Schutzmaßnahme gegen das Auftreten von Fehlern darstellt – nach bewährter technischer Vorgehensweise sollte jede kritische Funktion wenigstens durch zwei voneinander unabhängige Maßnahmen geschützt werden. Der Sekundärstromkreis eines unter Spannung stehenden Stromwandlers darf niemals geöffnet/unterbrochen werden. Die Hilfsstromkreise (12 – 48 V Steuerspannung, Kommunikation, Relais- und Analogausgänge, sofern anwendbar) sind gegenüber den Messeingängen und den Hilfskreisen mit Spannungen von 100 – 250 V mindestens durch die Grundisolation getrennt. An die Hilfsstromkreisklemmen dürfen nur solche Geräte angeschlossen werden, die im normalen Betrieb keine unter Spannung stehende zugängliche Teile aufweisen. Die Isolierung solcher Hilfsstromkreise muss für die höchste an das Messgerät anschließbare Spannung ausgelegt und auch für den Fehlerfall geeignet sein. Der Anschluss an dem entfernten Ende eines solchen Hilfsstromkreises sollte im Normalbetrieb nicht zugänglich sein. Je nach Anwendungsfall können an die Hilfsstromkreise sehr unterschiedliche Geräte angeschlossen werden. Dabei muss aber darauf geachtet werden, dass der festgelegte Schutz der Benutzer durch den Anschluss von Messgeräten nicht verringert wird.

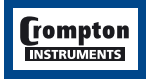

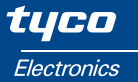

Das Messgerät ist nicht mit einer sicherheits-relevanten Trennung zwischen den 12 – 48 V Hilfsstromkreis- und Kommunikations- oder Analogausgangsklemmen ausgeführt. Eine galvanische Trennung ist vorhanden; trotzdem sollte eine Seite der 12 – 48 V Eingänge geerdet oder fast auf Erdpotenzial gelegt werden.

#### **11.2 Elektromagnetische Kompatibilität**

Das Messgerät ist so ausgelegt, dass der Schutz vor elektromagnetischen Störungen dem Rahmen der EU-Anforderungen (EMV Direktive) entspricht. Die für einen einwandfreien Betrieb dieses und benachbarter Geräte erforderlichen Vorsichtsmaßnahmen hängen von der jeweiligen Installation ab, so dass die nachstehenden Ausführungen lediglich allgemeingültige Hinweise sein können.

- \* Vermeiden Sie, die Verdrahtung dieses Messgeräts parallel mit Kabeln und Produkten zu verlegen, die Störquellen darstellen oder darstellen könnten.
- \* Die Hilfsspannung des Messgeräts sollte nicht größeren Störeinflüssen ausgesetzt werden. Unter Umständen können auch Netzfilter erforderlich sein.
- \* Zum Schutz des Messgeräts vor nicht korrektem Betrieb oder dauerhafter Beschädigung muss es vor den Einflüssen von Über- und Stoßspannungen geschützt werden. Sinnvoll ist es, bestimmte Stoßspannungen an der Quelle auf Werte von maximal 2 kV zu begrenzen. Das Messgerät ist so ausgelegt, dass es sich automatisch von den Wirkungen typischer Stoßspannungen erholt; unter besonderen Umständen kann es jedoch erforderlich sein, das Messgerät für einen Zeitraum von mehr als 5 s von der Netzspannung zu trennen, um wieder einen einwandfreien Betrieb zu ermöglichen.
- Geschirmte Kabel und Leitungen für die Kommunikation und die Übermittlung von kleinen Signalen werden empfohlen und können unter manchen Bedingungen auch erforderlich sein. Außerdem kann es nützlich sein, zum Beispiel bei Störungen durch HF-Felder, diese und andere Verbindungen mit HF-Schutzbeschaltungen, wie zum Beispiel Ferritkernen, Filtern usw. zu versehen.
- \* Empfehlenswert ist es, empfindliche elektronische Geräte, die kritische Funktionen erfüllen, in EMC-Gehäuse einzubauen, die sie vor elektrischen Störfeldern schützen, die zu Funktionsstörungen führen können.

#### **11.3 Verlegung der messenden Versorgungsleitungen**

#### **11.3.1 Eingangsverdrahtung und Absicherung**

Alle Eingangsverbindungen werden mit Hilfe von Schraubklemmen ausgeführt. Die Auswahl der zu verwendenden Kabel und Leitungen muss hinsichtlich der Spannungen und Ströme den jeweils unter Beachtung der geltenden Vorschriften und Bestimmungen vorgenommen werden. Die Klemmen sowohl für die Strom- als auch die Spannungseingänge sind so ausgelegt, dass ein oder zwei Leiter mit einem Querschnitt von 3 mm<sup>2</sup> angeschlossen werden können. Die Spannungs- und Hilfsspannungszuleitungen des Messgeräts müssen mit einer Absicherung versehen werden. In den Spannungszuleitungen müssen flinke Wechselstromsicherungen mit maximal 1 A vorgesehen werden. Für die Hilfsspannungsleitungen werden träge 1 A Sicherungen empfohlen. Die Wahl der Sicherungen und ihr Unterbrechungsvermögen muss gemäß der Versorgungsspannung und unter Beachtung der geltenden Vorschriften erfolgen.

Sofern eingebaut, müssen die Sekundärseiten von Stromwandlern unter Beachtung der geltenden Vorschriften geerdet werden. Empfohlen wird ferner, Möglichkeiten zum Überbrücken der Stromwandler vorzusehen, die es erleichtern, die Messgeräte bei Bedarf auszuwechseln.

Ein Schalter oder Sicherungsautomaten der/die das Freischalten des Messgeräts ermöglicht/en muss/müssen vorgesehen werden.

Die Schrauben der Hauptklemmen müssen mit einem Anzugsmoment von 1,35 Nm angezogen werden.

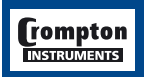

#### **11.3.2 Zusätzliche Überlegungen für Dreileitersysteme**

Wird das Messgerät in einem System mit einer Hilfswechselspannung eingesetzt, die eine andere Frequenz hat als das zu messende Primärnetz, muss die Neutralleiterklemme (Klemme Nummer 11) entweder mit dem Neutralleiter des Systems verbunden oder geerdet werden, um die angegebenen Spezifikationen zu erreichen.

Die Neutralleiterklemme (Klemme Numme 11) ist indirekt mit den Spannungseingangsklemmen (Klemmen 2, 5 und 8) verbunden. Ist das Messgerät an ein Dreileitersystem angeschlossen, bei dem eine Phase unterbrochen ist, nimmt die Neutralleiterklemme ein Potenzial an, das irgendwo zwischen dem der beiden verbleibenden Phasen liegt.

Wird eine externe Verdrahtung an die Neutralleiterklemme angeschlossen, so muss diese um die Gefahr von elektrischen Schlägen beim Berühren des Neutralleiters zu vermeiden, entweder mit dem Neutralleiter oder der Erde verbunden werden.

Die Standardkonfigurationen für die Schaltung von Stromwandlern in Dreileitersystemen sieht die Schaffung eines gemeinsamen Potenzialpunktes vor. Maximal zwei von einem Satz Stromwandler gespeiste Geräte mit einer einzigen Erdungsstelle dürfen auf die Weise geschaltet werden. Müssen mehr Messgeräte an einem Satz Stromwandler betrieben werden, müssen drei Stromwandler benutzt und die Stromwandlerverbindungen als 4-Leitersystem ausgeführt werden. Bei dieser Schaltung wird die Zahl der anschließbaren Messgeräte lediglich durch die zulässige Last der Stromwandler begrenzt.

#### **11.3.3 Installationsanforderungen der Underwriters Laboratories (UL)**

Die folgenden Anforderungen sind zwingend vorgeschrieben für Installationen, die eine UL-Zulassung erfordern. Anderen Anwendungen können sie als "Best-Practice"-Empfehlungen dienen.

#### **11.3.4 Drahttyp**

Die Klemmen für die Strom- und Spannungseingänge sind nur für die Verwendung von Kupferdraht geeignet.

#### **11.3.5 Drahtdurchmesser**

Die Klemmen für Strom- und die Spannungseingänge sind so ausgelegt, dass ein oder zwei Leiter mit einem Querschnitt von 3 mm2 angeschlossen werden können. Die Schrauben der Hauptklemmen müssen mit einem Anzugsmoment von 1,35 Nm angezogen werden.

#### **11.3.6 Montage**

Die Messgeräte sind als Einbaugeräte in einer Schalttafel konzipiert. Die Klemmen müssen innerhalb der Schalttafel liegen. Siehe auch National Electrical Code Handbook (NEC) Class 1 Verdrahtung mit 600 V Nennspannung für Hauptklemmen.

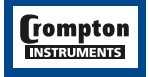

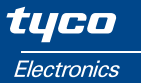

#### **11.4 Wartung**

Die Frontseite des Messgeräts darf nur mit einem trockenen Tuch abgewischt werden. Arbeiten Sie dabei nur mit minimalem Druck und üben Sie keinesfalls Druck auf das grau getönte Sichtfenster der Anzeige aus. Falls erforderlich, kann die Rückseite auch mit einem trockenen Tuch abgewischt werden. Als Reinigungsmittel darf nur Isopropylalkohol sehr sparsam verwendet werden. Wasser darf niemals eingesetzt werden. Sollte versehentlich Wasser an die Rückseite oder die Klemmen kommen, muss das Messinstrument sorgfältig getrocknet werden, ehe es wieder in Betrieb genommen werden darf. Besteht der Verdacht, dass Wasser oder sonstige Verunreinigungen in das Geräteinnere gekommen sein könnten, muss das Gerät im Werk überprüft und überholt werden. Im normalen Gebrauch benötigt das Messgerät keine Wartung. Vor der Durchführung von Wartungsarbeiten sollte das Messgerät spannungslos gemacht und dann eventuell vorhandener Staub und sonstige Verschmutzungen entfernt werden. Alle Klemmen sollten regelmäßig auf einwandfreien Zustand der Klemmschrauben und Korrosion untersucht werden, insbesondere wenn das Messinstrument Schwingungen ausgesetzt ist.

Das frontseitige Displayfenster dient auch als Isolationsbarriere. Aber auch wenn das Fenster beschädigt ist oder auch vollständig fehlt, ist es nicht möglich, ein unter Spannung stehendes Teil mit der Hand zu berühren. Ein beschädigtes Fenster sollte aber trotzdem sofort repariert werden. Im Fall, dass an dem Messinstrument eine Reparatur durchgeführt werden muss, sollte es ins Werk oder zum nächsten Kundendienstzentrum von Crompton eingeschickt werden.

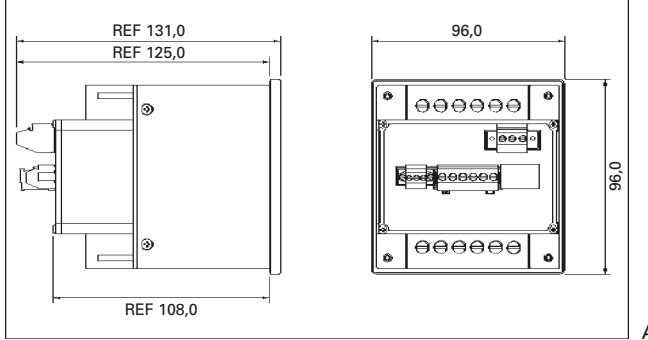

#### **11.5 Abmessungen**

Alle Abmessungen in mm

## **12. Hersteller und Ansprechpartner:**

#### **12.1 Hersteller: Tyco Electronics UK Limited / Crompton Instruments**

Freebournes Road, Witham, Essex, CM8 3AH, England Tel: +44 (0) 1376 509 509, Fax: +44 (0) 1376 509 511 E-Mail: crompton.info@tycoelectronics.com www.crompton-instruments.com

#### **12.2 Kontakt für den deutschsprachigen Raum:**

Tyco Electronics Raychem GmbH Finsinger Feld 1, 85521 Ottobrunn, Deutschland Tel: +49 (0) 89-6089-504, Fax: +49 (0) 89-6089-501

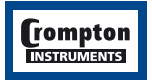

## **13. Anhang A – Einhaltung der EMV (EMC)- und der Niederspannungsrichtlinie der EU**

#### tuco

Electronics

**Eneray Division** 

**Tyco Electronics UK Limited Crompton Instruments**<br>**Crompton Instruments**<br>Freebournes Road, Witham. Essex, CM8 3AH, UK

Tel.: +44 1376 509 509 Fax: +44 1376 500 511

#### **Declaration of Conformity**

**Manufacturer's Name:** Manufacturer's Address: Tyco Electronics UK Limited - Crompton Instruments Freebournes Road, Witham, Essex, CM8 3AH, UK

declares that the products: Product Names: **Model Numbers:** 

Integra 1530 Digital Metering System INT-1531, INT-1532, INT-1533, INT-1534

conforms to the following standards:

LVD:

BS EN 61010-1 : 1993 Plus Amendment 2 (July 1995) Safety Requirements for Electrical Equipment for Measurement, Control, and Laboratory Use

**EMC:** 

BS EN 61326: 1998A1 Emissions standard for Measurement Control and Laboratory Equipment, Class A

BS EN 61326: 1998A1 Immunity standard for Measurement Control and Laboratory Equipment, Annex A

**Supplementary Information:** 

The product complies with the requirements of the following EU directives and carries CE marking accordingly

- European Low Voltage Directive 73/23/EEC amended by 93/69/EEC by the standards route to compliance.
- EMC Directive 89/336/EEC, amended by 93/68/EEC, by the standards route to compliance.

This declaration also relates to products variants which include optional RS485 communication and relay interfaces.

Signature of authorised person.

fll

N F Dudley **R&D Manager** 

Dated: 27 June 2003

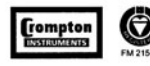

Registered Office: Faraday Road, Dorcan,<br>Swindon, Wiltshire, SN3 5HH, UK Registered No. 550926<br>VAT No. GB 681 471 425

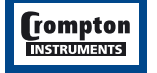

Sämtliche Angaben in diesem Installations- und Bedienungshandbuch richten sich ausschließlich an ausgebildetes Elektro-Fachpersonal und haben den Zweck, den ordnungsgemäßen Einbau und richtige Bedienung dieses Produktes zu beschreiben. Tyco Electronics hat jedoch keinerlei Einfluss auf die Rahmenbedingungen, welche die Installation und Bedienung des Produktes beeinflussen. Es liegt in der Verantwortlichkeit des Kunden, die individuellen Rahmenbedingungen bei der Installation und der Bedienung zu berücksichtigen. Die Verantwortlichkeiten von Tyco Electronics richten sich ausschließlich nach Tyco Electronics Allgemeinen Geschäftsbedingungen. Crompton ist eine eingetragene Marke von Crompton Parkinson Ltd. und wird von Tyco Electronics in Lizenz benutzt.

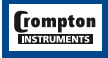

**Tyco Electronics UK Limited/Crompton Instruments c/o Tyco Electronics Raychem GmbH**  Finsinger Feld 1, D – 85521 Ottobrunn, Germany Tel.: +49 89 6089-504 Fax: +49 89 6089-501